### Metric Getting Started Guide

# Autodesk

© 2010 Autodesk, Inc. All Rights Reserved. Except as otherwise permitted by Autodesk, Inc., this publication, or parts thereof, may not be reproduced in any form, by any method, for any purpose.

Certain materials included in this publication are reprinted with the permission of the copyright holder.

#### Trademarks

The following are registered trademarks or trademarks of Autodesk, Inc., in the USA and other countries: 3DEC (design/logo), 3December, 3December, Comp., 3ds Max, ActiveShapes, Actrix, ADI, Alias, Alias (swirt design/logo), AliasStudio, Alias|Wavefront (design/logo), ATC, AUG|, AutoCAD, AutoCAD, AutoCAD SQL Extension, AutoCAD SQL Interface, Autodesk, Autodesk Envision, Autodesk Insight, Autodesk Interface, Autodesk Autodesk Map, Autodesk MapGuide, Autodesk Streamline, AutoLISP, AutoSnap, AutoSketch, AutoTrack, Backdraft, Built with ObjectARX (logo), Burn, Buzzsaw, CAICE, Can You Imagine, Character Studio, Cinestream, Civil 3D, Cleaner, Cleaner Central, ClearScale, Colour Warper, Combustion, Communication Specification, Constructware, Content Explorer, Create>what's>Next> (design/logo), Dancing Baby (image), DesignCenter, Design Doctor, Designer's Toolkit, DesignKids, DesignForf, DesignServer, DesignStudio, DesignStudio (design/logo), Design Your World, Design Your World (design/logo), DWF, DWG (logo), DWG TrueConvert, DWG TrueView, DXF, EditDV, Education by Design, Exposure, Extending the Design Team, FBX, Filmbox, FMDesktop, Freewheel, GDX Driver, Gmax, Heads-up Design, Heidi, H00PS, HumanIK, i-drop, iMOUT, Incinerator, IntroDV, Inventor, Inventor LT, Kaydara, Kaydara (design/logo), LocationLogic, Lustre, Maya, Mechanical Desktop, MotionBuilder, Mudbox, NavisWorks, ObjectARX, ObjectDBX, Open Reality, Opticore, Opticore Opus, PolarSnap, PortfolioWall, Powered with Autodesk Technology, Productstream, ProjectPoint, ProMaterials, Reactor, RealDWG, Real-time Roto, Recognize, Render Queue, Revel, Revit, Showcase, ShowMotion, SketchBook, SteeringWheels, StudioTools, Topobase, Toxik, Visual Bridge, Visual Construction, Visual Drainage, Visual Hydro, Visual Landscape, Visual Roads, Visual Survey, Visual Syllabus, Visual Toolbox, Visual Tugboat, Visual Construction, Visual Drainage, Visual Hydro, Visual Landscape, Visual Roads, Visual Survey, Visual Syllabus, Visual Toolbox, Visual Tugboat, Visual Construction, Visual D

The following are registered trademarks or trademarks of Autodesk Canada Co. in the USA and/or Canada and other countries: Backburner, Discreet, Fire, Flame, Flint, Frost, Inferno, Multi-Master Editing, River, Smoke, Sparks, Stone, and Wire

All other brand names, product names or trademarks belong to their respective holders.

Third Party Software Program Credits

ACIS Copyright@ 1989-2001 Spatial Corp. Portions Copyright@ 2002 Autodesk, Inc.

Flash ® is a registered trademark of Macromedia, Inc. in the United States and/or other countries.

International CorrectSpell™ Spelling Correction System© 1995 by Lernout & Hauspie Speech Products, N.V. All rights reserved.

InstallShield™ 3.0. Copyright© 1997 InstallShield Software Corporation. All rights reserved.

PANTONE® Colors displayed in the software application or in the user documentation may not match PANTONE-identified standards. Consult current PANTONE Color Publications for accurate color. PANTONE Color Data and/or Software shall not be copied onto another disk or into memory unless as part of the execution of this Autodesk software product.

Portions Copyright© 1991-1996 Arthur D. Applegate. All rights reserved.

Portions of this software are based on the work of the Independent JPEG Group.

RAL DESIGN© RAL, Sankt Augustin, 2002

RAL CLASSIC© RAL, Sankt Augustin, 2002

Representation of the RAL Colors is done with the approval of RAL Deutsches Institut für Gütesicherung und Kennzeichnung e.V. (RAL German Institute for Quality Assurance and Certification, re. Assoc.), D-53757 Sankt Augustin.

Typefaces from the Bitstream® typeface library copyright 1992.

Typefaces from Payne Loving Trust© 1996. All rights reserved.

Printed manual and help produced with Idiom WorldServer™.

WindowBlinds: DirectSkin™ OCX © Stardock®

AnswerWorks 4.0 ©; 1997-2003 WexTech Systems, Inc. Portions of this software © Vantage-Knexys. All rights reserved.

The Director General of the Geographic Survey Institute has issued the approval for the coordinates exchange numbered TKY2JGD for Japan Geodetic Datum 2000, also known as technical information No H1-N0.2 of the Geographic Survey Institute, to be installed and used within this software product (Approval No.: 646 issued by GSI, April 8, 2002).

Portions of this computer program are copyright © 1995-1999 LizardTech, Inc. All rights reserved. MrSID is protected by U.S. Patent No.

5,710,835. Foreign Patents Pending.

Portions of this computer program are Copyright ©; 2000 Earth Resource Mapping, Inc.

OSTN97 © Crown Copyright 1997. All rights reserved.

OSTN02 © Crown copyright 2002. All rights reserved.

OSGM02 © Crown copyright 2002, © Ordnance Survey Ireland, 2002.

FME Objects Engine © 2005 SAFE Software. All rights reserved.

AutoCAD 2009 is produced under a license of data derived from DIC Color Guide® from Dainippon Ink and Chemicals, Inc. Copyright © Dainippon Ink and Chemicals, Inc. All rights reserved.

#### Government Use

Use, duplication, or disclosure by the U.S. Government is subject to restrictions as set forth in FAR 12.212 (Commercial Computer Software-Restricted Rights) and DFAR 227.7202 (Rights in Technical Data and Computer Software), as applicable.

#### **TABLE OF CONTENTS**

#### **AUTODESK ROBOT STRUCTURAL ANALYSIS**

| FAST OVERVIEW                           |    |
|-----------------------------------------|----|
| General description of the program      | 3  |
| Robot modules                           |    |
| Robot screen layout                     | 5  |
| Basic configuration of the program      | 6  |
| Preferences                             | 6  |
| Job Preferences                         | 7  |
| Navigation techniques                   | 8  |
| Methods of working with Robot interface | 10 |
| System menu                             | 10 |
| ■ File menu                             | 11 |
| Edit menu                               | 11 |
| ■ View menu                             | 12 |
| Geometry menu                           | 12 |
| ■ Loads menu                            | 12 |
| Analysis menu                           | 13 |
| ■ Results menu                          | 13 |
| Design menu                             | 13 |
| ■ Tools menu                            | 14 |
| Window menu                             | 14 |
| ■ Help menu                             | 14 |
| Layout System                           | 15 |
| Entering the structural analysis data   | 18 |
| Analyzing the structure                 | 22 |
| Results preview                         | 24 |
| Graphical results for beams             | 24 |
| Graphical results for surfaces          |    |
| Tabular results                         | 28 |
| Design of elements of a structure       | 29 |
| Steel and Timber Design                 | 29 |
| Steel Connections Design                | 32 |
| RC Design                               | 34 |

| <ul> <li>Calculation of the Required (Theoretical) Reinforcement Area</li> </ul> | 34         |
|----------------------------------------------------------------------------------|------------|
| Calculation of the Provided Reinforcement Area                                   | 35         |
| Reports and printout composition                                                 | 37         |
| List of shortcuts                                                                | . 39       |
|                                                                                  |            |
| 3D FRAME STRUCTURE                                                               | 41         |
| Configuration of the program                                                     | . 43       |
| Model Definition                                                                 |            |
| Bars definition (frame 2D)                                                       |            |
| Supports definition                                                              | 45         |
| 2-bay frame definition                                                           | 46         |
| Load case definition                                                             | 47         |
| <ul> <li>Loads definition for particular load cases</li> </ul>                   | 48         |
| Copying existing frame                                                           | 52         |
| Definition of lateral beam                                                       |            |
| Definition of cross bracings                                                     | 54         |
| <ul> <li>Copying defined bars (lateral beam and bracings)</li> </ul>             | 56         |
| Structure Analysis                                                               | . 57       |
| Results Preview                                                                  | . 58       |
| Displaying beam results graphically                                              | 58         |
| Displaying results on bars in tabular form                                       |            |
| Stress analysis                                                                  | 61         |
| Preparation of printouts                                                         |            |
| <ul><li>"Capturing" views and data for the calculation note</li></ul>            | 64         |
| Preparing printout composition                                                   | 65         |
| Printing and exporting the calculation report                                    | 67         |
| RC AND STEEL MIXED STRUCTURE                                                     | <b>7</b> 1 |
| Configuration of the program                                                     | . 73       |
| Model definition                                                                 |            |
| Definition of structural axes                                                    |            |
| Section definition                                                               |            |
| Bars definition                                                                  |            |
| Supports definition                                                              |            |
| Load cases definition                                                            |            |
| Definition of loads for predefined load cases                                    |            |

| Changing the structure type                                                                                                    |                   |
|----------------------------------------------------------------------------------------------------|-------------------|
| · · · · · · · · · · · · · · · · · · ·                                                                                                    | 99                |
| <ul> <li>Definition of additional structural axis</li> </ul>                                                                                                    |                   |
| Copying existing frame                                                                                                    | 101               |
| Definition of lateral beams                                                                                                    | 103               |
| Definition of slab                                                                                                    | 106               |
| Offset definition                                                                                                    | 109               |
| Definition of a wall                                                                                                    | 114               |
| Definition of wall support                                                                                                    | 119               |
| <ul> <li>Meshing parameters definition</li> </ul>                                                                                                    |                   |
| Definition of slab loads                                                                                                    | 124               |
| Structure Analysis                                                                                                    | 125               |
| Results Preview                                                                                                    | 128               |
| Panels results in map form                                                                                                    | 128               |
| Deformation of the structure                                                                                                    | 131               |
| Results on panels in tabular form                                                                                                    | 133               |
| Revit Structure                                                                                                    |                   |
| Revit® Structure                                                                                                    |                   |
| Export Revit model to Robot                                                                                                    | 141               |
| Export Revit model to Robot  • Opening project in Revit® Structure                                                                                                    | <b>141</b>        |
| Export Revit model to Robot  • Opening project in Revit® Structure                                                                                                    | <b>141</b><br>141 |
| Export Revit model to Robot  • Opening project in Revit® Structure  • Sending data to Robot  Structure Analysis in Robot                                                                                                    | 141<br>142<br>142 |
| Export Revit model to Robot  Opening project in Revit® Structure  Sending data to Robot  Structure Analysis in Robot  Displaying items on the screen                                                                                                    |                   |
| Export Revit model to Robot  • Opening project in Revit® Structure                                                                                                    |                   |
| Export Revit model to Robot  Opening project in Revit® Structure  Sending data to Robot  Structure Analysis in Robot  Displaying items on the screen  Presentation of load cases transferred from Revit® Structure  Meshing parameters definition                                                                                                    |                   |
| Export Revit model to Robot  Opening project in Revit® Structure  Sending data to Robot  Structure Analysis in Robot  Displaying items on the screen                                                                                                    |                   |
| Export Revit model to Robot  Opening project in Revit® Structure  Sending data to Robot  Structure Analysis in Robot  Displaying items on the screen  Presentation of load cases transferred from Revit® Structure  Meshing parameters definition  Calculations  Results preview - displaying panel results in map form                                                                            |                   |
| Export Revit model to Robot  Opening project in Revit® Structure                                                                                                    |                   |
| Export Revit model to Robot  Depening project in Revit® Structure                                                                                                    |                   |
| Export Revit model to Robot                                                                                                    |                   |
| Export Revit model to Robot  Depening project in Revit® Structure  Sending data to Robot  Displaying items on the screen  Presentation of load cases transferred from Revit® Structure  Meshing parameters definition  Calculations  Results preview - displaying panel results in map form  Results preview - displaying results on bars in diagram form  Replacing sections                      |                   |
| Export Revit model to Robot  Depening project in Revit® Structure  Sending data to Robot  Displaying items on the screen  Presentation of load cases transferred from Revit® Structure  Meshing parameters definition  Calculations  Results preview - displaying panel results in map form  Results preview - displaying results on bars in diagram form  Replacing sections  Adding new elements |                   |
| Export Revit model to Robot  Depening project in Revit® Structure  Sending data to Robot  Displaying items on the screen  Presentation of load cases transferred from Revit® Structure  Meshing parameters definition  Calculations  Results preview - displaying panel results in map form  Results preview - displaying results on bars in diagram form  Replacing sections                      |                   |

# AUTODESK ROBOT STRUCTURAL ANALYSIS FAST OVERVIEW

#### Synopsis:

The purpose of this Manual is introduce the novice user to the Autodesk Robot Structural Analysis system and to provide some guidance into the program configuration, menu system and navigation techniques. It will also show the many and varied methods of input of data and extraction of results.

It is assumed that Autodesk Robot Structural Analysis 2011 is installed on the PC.

#### GENERAL DESCRIPTION OF THE PROGRAM

#### What is Autodesk Robot Structural Analysis?

Autodesk Robot Structural Analysis (Robot) is a single integrated program used for modeling, analyzing and designing various types of structures. The program allows users to create structures, to carry out structural analysis, to verify obtained results, to perform code check calculations of structural members and to prepare documentation for a calculated and designed structure.

Robot – key features of the Commercial version are shown below:

- Linear, nonlinear and dynamic (modal, spectral, seismic, time history, push over,
   P-Delta, buckling deformation, plasticity) structure analysis
- working in a multilingual environment (15 languages independently set to user interface, designing and calculation notes)
- working in a multinational environment designing according to over 50 design codes
- frames, plates and shells, plus a powerful GUI modeler and mesher allows the user to define virtually any shape or configuration of structure – you analyze the true structure geometry
- quality bi-directional integration with Revit® Structure, plus integration through IFC, CIS2 etc.
- an open API to allow the user to interface their own applications for pre and/or post processing

#### **ROBOT MODULES**

Robot is a single product with many functions and a common user environment. At launch, Robot presents a window of options to either open an existing structure or to enter one of the design modules. There appears the dialog, where:

- 1. the existing structure project can be selected (Projects option):
  - one of recently edited projects can be indicated
  - a project saved on disc can be selected (Open project option)
- 2. work on a new project can be commenced (New Project option)
  - one of default structure types can be indicated (building, plate, shell or frame 3D) of recently edited projects can be indicated
  - a new project type can be selected (More option).

The window presented below is opened after selecting the New project option. This window is used to select the type of structure that will be analyzed or to load an existing structure.

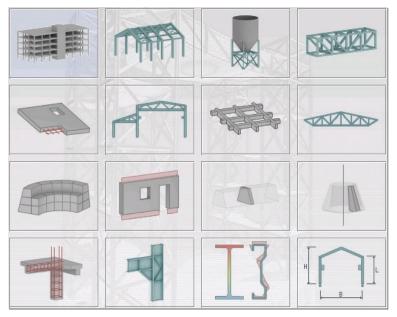

Figure 2.1 - Robot modules window

#### NOTE:

When the cursor is positioned on an icon, a short description of its function is displayed.

The most commonly used icons are described below:

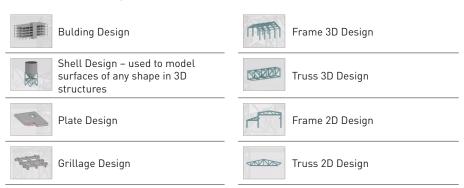

Table 2.1 - Robot basic modules

#### **ROBOT SCREEN LAYOUT**

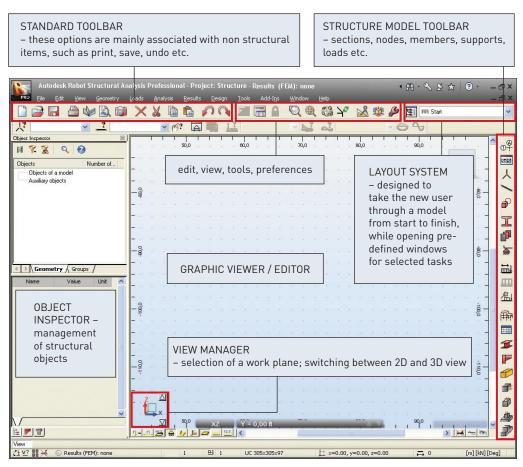

Figure 3.1 - Robot typical screen layout

#### BASIC CONFIGURATION OF THE PROGRAM

The two options, **Preferences** and **Job Preferences**, allowing the user to set program parameters in the Robot system, are available from the menu by opening toolbar **Tools** and pressing the appropriate icon:

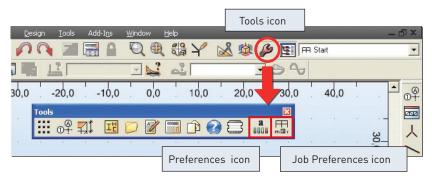

Figure 4.1 - Tools toolbar

#### **Preferences**

The **Preferences** dialog presented below is used to define basic parameters in the program:

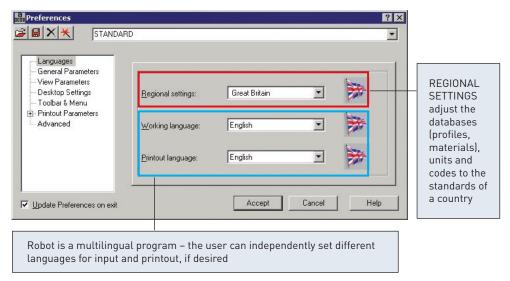

Figure 4.2 - Preferences menu

The most regularly used options are:

- languages selection of regional settings (definition of the country whose codes materials and regulations - e.g. code combination regulations - will be used during the design process, calculations and structure design) and working and printout language
- general parameters (saving parameters, number of recently used structures, sound on/off etc.)
- display parameters (colors and fonts for screen components)
- toolbar and menu (menu type and the type of toolbars)
- printout parameters (colors and fonts for printouts, scale and symbols, line thickness)
- protection parameters (protection, authorization) for changing the system protection
- COM interface presentation of the registered additional programs/modules

#### **Job Preferences**

The **Job Preferences** dialog, presented below, allows you to define general program parameters to be used in a given project:

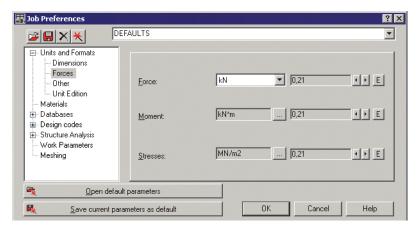

Figure 4.3 - Job Preferences menu

#### The most important functions are:

- number units and formats (dimensions, forces, possibility of unit edition)
- materials (selection of material set, according to the country and the possibility of creating user-defined material)
- section database (selection of the appropriate database with member sections)
- structure analysis parameters (selection of the static analysis method and definition of basic parameters for dynamic and non-linear analysis; selection of analysis types, possibility of saving results for seismic analysis combination of seismic cases)
- parameters for generation of surface finite element meshes for plates and shells

#### **NAVIGATION TECHNIQUES**

In the Robot software, various mechanisms have been introduced to make structure definition simple and more efficient. According to the type of operation performed, the mouse cursor changes its shape to:

- "hand" a selection mode for highlighting entities
- "cross pointer" during node and bar definition, to define precise points e.g. start and end points of members
- shape of the appropriate feature e.g. when adding sections the cursor is in shape of an I section, when adding supports a support icon appears etc.

The cursor operation in a viewer by means of the third mouse button (or wheel) is identical to that in the AutoCAD® program. The following cursor support modes are available:

- wheel rotation zoom in / out
- wheel rotation + Ctrl key horizontal pan
- wheel rotation + Shift key vertical pan
- pressing the third button pan
- double-click with the third button initial view

The user should take note of the work capabilities in 3D views when the menu option **Dynamic View** (View  $\rightarrow$  Dynamic View  $\rightarrow$  Dynamic View) is switched on. 3D viewing enables work in one of five modes:

- four simple modes: 3D rotation, 2D rotation, zoom and pan
- one multi-function mode

The user may switch from one work mode to another by selecting an appropriate option in the View / Dynamic View menu, on the View toolbar and in the context menu. After choosing a work mode, the mouse cursor movement (with mouse left button pressed) brings about the relevant change in the 3D view:

- 3D Rotation rotates a structure in all planes
- 2D Rotation rotates a structure in the plane parallel to the screen plane
- Zoom movement down the view zooming in / zooming out a structure to / from the screen plane
- Pan movement in the view plane (structure shift with respect to the screen center)

The multi-function mode (Rotation / Zoom / Pan) enables work using all the modes at the same time. The viewer of 3D view is divided into quarters and each of them is ascribed one of the modes:

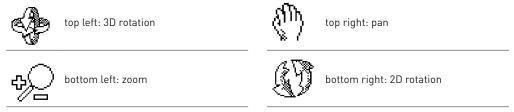

Table 5.1 - Cursor modes

Once the cursor is positioned in the relevant quarter of the screen, the cursor shape changes (see the icons above).

Navigation tool (ViewCube) is also available in the program. ViewCube is a 3D interactive tool that lets you reorient a view and set the current orientation of a structure model. Clicking a predefined face, edge or corner on the ViewCube, you can reorient the view of a model. Moreover, clicking and dragging the ViewCube lets you reorient the model to different directions. Access the ViewCube option by selecting the View > ViewCube - Properties.

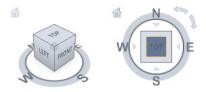

Figure 5.1 - ViewCube

The ViewCube also uses the compass to indicate a direction from which you view a model. To change the viewpoint of a model, click a selected direction on the compass (N, S, E, W). You can show or hide the compass from the ViewCube context menu after you right-click on the ViewCube and select the Show compass option.

## METHODS OF WORKING WITH ROBOT INTERFACE

There are two methods to work with Robot - by using System Menu to entering data, or special Layout System.

#### System menu

The system menu consists of two parts: a text menu and toolbars with appropriate icons. They can be used interchangeably, according to the users' needs and preferences. Both are displayed in the same way - as a horizontal bar at the top of the screen (additionally, for some layouts in the Robot system, another toolbar with most frequently used icons is displayed on the right side of the screen).

Basic options available within the modules are accessible both from the text menu and the toolbar. Though contents of the text menu and toolbars for successive modules vary, the main options are always available regardless of which module is active.

The figure below illustrates both types of menus (the main menu that appears once the Start layout is selected is shown as an example):

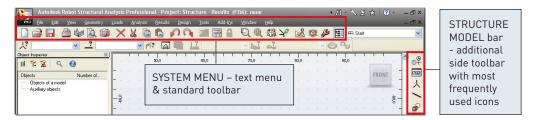

Figure 6.1 - System menu

Options available in the text menu are grouped as follows:

#### File menu

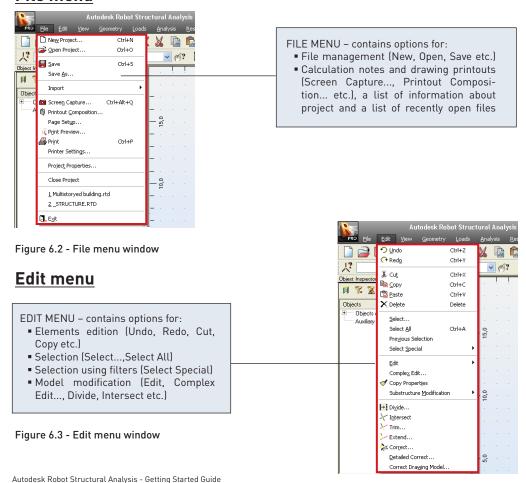

#### View menu

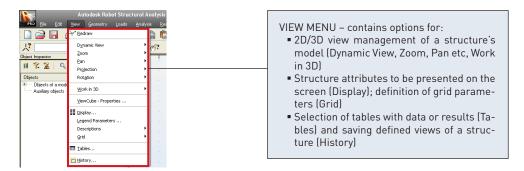

Figure 6.4 - View menu window

#### Geometry menu

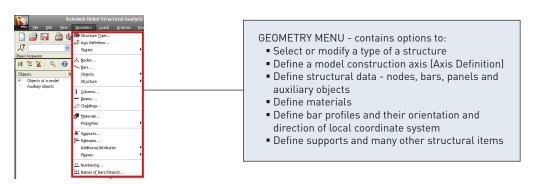

Figure 6.5 - Geometry menu window

#### Loads menu

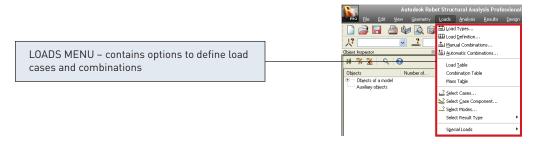

Figure 6.6 - Loads menu window

#### **Analysis menu**

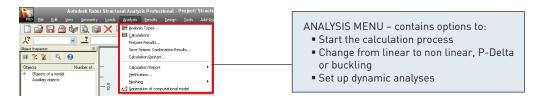

Figure 6.7 - Analysis menu window

#### Results menu

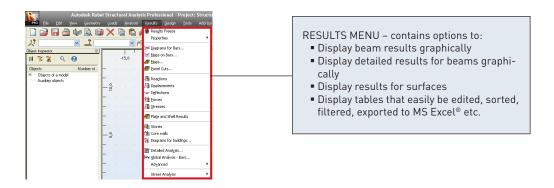

Figure 6.8 - Results menu window

#### **Design menu**

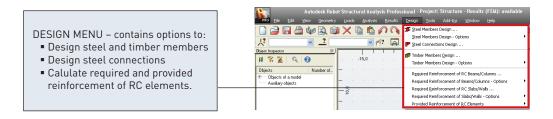

Figure 6.9 - Design menu window

#### Tools menu

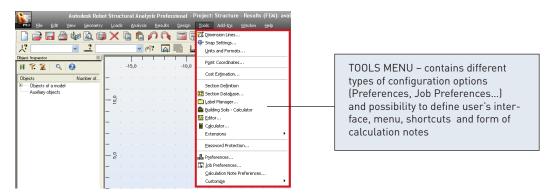

Figure 6.10 - Tools menu window

#### Window menu

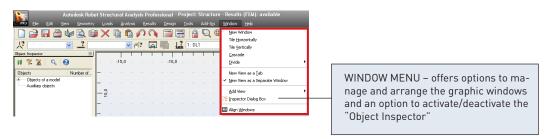

Figure 6.11 - Window menu

#### Help menu

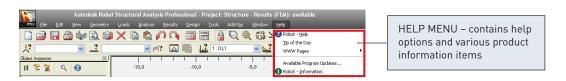

Figure 6.12 - Help menu window

#### **Layout System**

The second method of work with Robot is by using the special layout system.

Robot has been equipped with a layout mechanism that simplifies the design process. The layouts in Robot are specially designed systems of dialog boxes, viewers and tables that are used to perform specific defined operations.

Layouts available in Robot were created to make consecutive operations leading to defining, calculating, and designing the structure easier – the layouts guide the user through the process from model generation to results.

In order to make the system as easy to use as possible, each layout has its own predefined set of windows which are automatically opened on entering the layout and closed on exit.

Layouts are available from the selection list found in the right, upper corner of the screen:

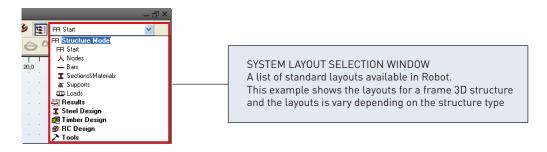

Figure 6.13 - System layout selection window

The layout order and arrangement follows a chronological process, starting from defining nodes, beams, then supports, sections etc.

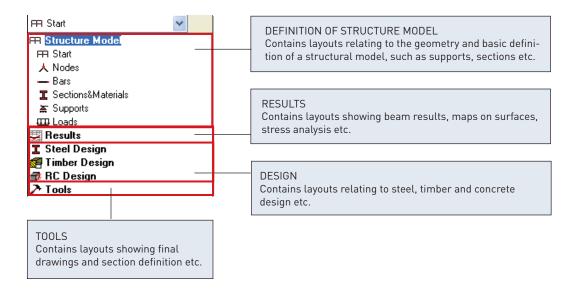

Figure 6.14 - System layout selection window - chronological layout order

A typical layout for nodes is shown – note that each window cannot be closed until a new layout is selected.

LAYOUT SELECTION PULL DOWN MENU

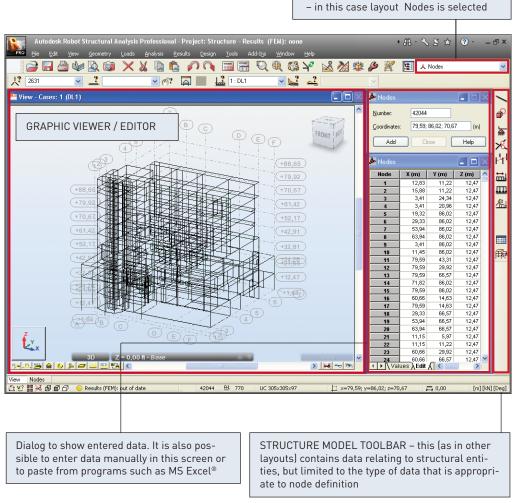

Figure 6.15 - Typical layout for nodes

However it is not necessary to define the structure according to the layout order. This may be done in any order chosen by the user. The layout system was introduced in such a way that Robot structure definition is intuitive and efficient.

All Robot operations may be performed without using the defined layouts but by using system menu instead or also taking advantage of both methods (simultaneously) according to the user's needs and preferences.

#### **ENTERING THE STRUCTURAL ANALYSIS DATA**

There are 3 ways to enter data:

- 1. By entering data using the appropriate text dialog or direct in a table (or pasted from MS Excel®)
- 2. By entering data in the Robot GUI using tools for graphic structure definition i.e. snap grids or structural axes.

Examples of data entering using the System Layout mechanism (for Bars and Loads options) are presented below:

Several tools assisting the user to enter data exist in the Entering data though a table - in this case for bars. Each item can be en-Robot GUI - including "snap grids" and "structural axes". The Robot GUI can be used to define virtually any shape and tered manually or cut and pasted from complexity of structure another application such as MS Excel® Autodesk Robot Structural Analysis Professional - Project: Structure - Results (FEM): out of date 1 M - S & A | 3 etry <u>L</u>oads <u>A</u>nalysis <u>R</u>esults <u>D</u>esign <u>T</u>ools Add-I<u>n</u>s <u>W</u>indow <u>H</u>el 🔀 🎎 🥬 🏋 📳 — Bars 1: DL1 F View - Cases: 1 (DL1) Step: 1 Number: I **□ □ → | → |** 1 Properties î 🧖 🧗 🔂 Bar type: Column UC 305x305x97 🔻 📖 1 Default material: I Node coordinates (m) Beginning: 24,26; Drag None Help F Section P25\*11 計 P25\*7  $\mathbf{m}$ P25\*11 淵 12 P20\*2 P20\*2 15 P25\*11 > | > ~ | m 

42043 <u>A4</u> 770

Another useful tool to enter data in the Robot GUI – group of Edit options (including copy, move, rotation, mirror of elements and more) – significantly simplifies and accelerate structure definition

x=24,26; y=26,22; z=0,00

Figure 7.1 Examples of bars data entering with System Layout mechanism

🚉 🛂 🔡 💥 🚱 🗗 🗇 🕒 Results (FEM): out of date

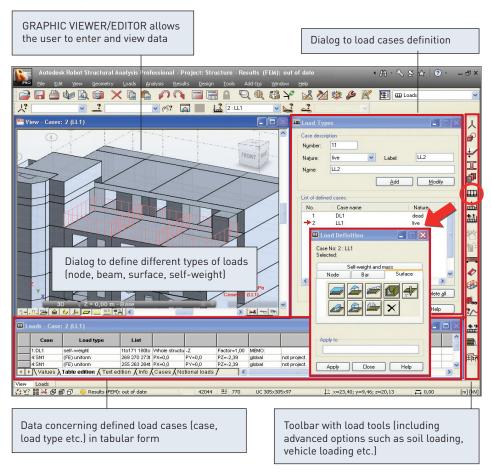

Figure 7.2 - Examples of loads data entering with System Layout mechanism

#### NOTE:

The updating of data is dynamic – tables reflect graphics and vice versa at all times.

3. By entering data in another application and importing into Robot - several file formats are supported including:

DXF, DWG, IFC, SDNF (steel detailing neutral file), CIS/2. A dynamic link to and from Revit® Structure also provides bi-directional integration.

As the preparation of the structural model progresses, the user can control exactly what is seen on the screen by using the **Display** settings (it is available by

pressing icon from context menu or direct from the bottom, right corner on the Robot screen):

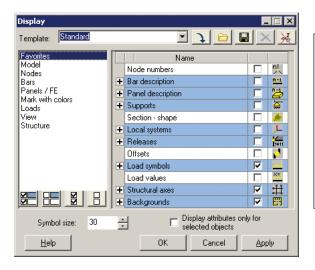

DISPLAY allows the user to switch on and off a wide selection of items, including node and members numbers, section shapes, supports, FE mesh and also sets up hidden line and render options.

A wide range of customization options allows to the user to define a view of structure as required exactly to user's preferences.

Figure 7.3 - Display window

After defining the model data, the user now proceeds to the analysis stage. However, prior to this stage, the model must be "discretized" into finite elements. Robot has wide ranging capabilities for "automeshing" the structure and meshing is generally a very fast process for even the largest of models. Some of the "meshing parameters are shown below:

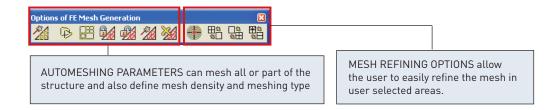

Figure 7.4 - FE Mesh Generation toolbar

Example of structure with meshed panels is shown below:

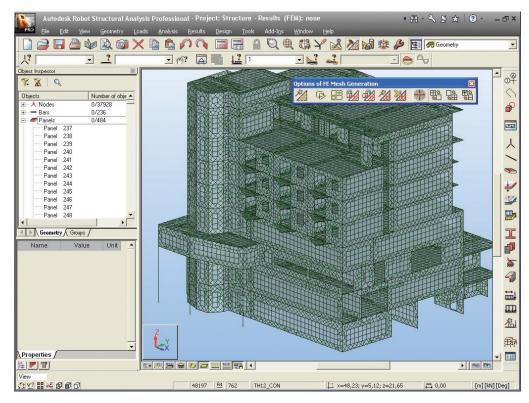

Figure 7.5 - Example of meshing

#### ANALYZING THE STRUCTURE

Structural analysis can be started by selecting one of the two "calculation" buttons in the horizontal toolbar.

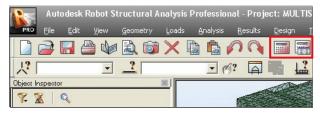

Figure 8.1 - Calculation icons

The icon on the left side starts the calculation process. The second icon is used to set different analysis parameters. This option allows the user to change specific analysis types from linear to non linear or to set up dynamic analysis.

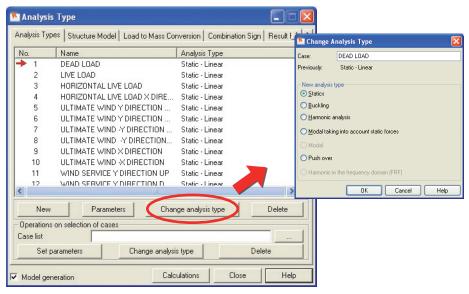

Figure 8.2 - Changing analysis parameters

As a default, all analysis is set as "linear static", unless the user has included some members or parameters such as cables, tension only, hinges etc. In such a case the analysis type is automatically changed to "non linear" and Robot will apply the loads incrementally to ensure the true structural equilibrium and a final exact geometry is reached. Robot has many non linear parameters that the user can set in the case of non convergence of analysis data, including the options to set full or modified Newton-Raphson and "step halving". In addition to general non linear calculations, the user can also set the following analysis options:

- P-Delta
- Modal
- Seismic (to codes such as IBC, UBC, EC etc.)
- Spectral response
- Time history
- Buckling

#### **RESULTS PREVIEW**

The Results Layout shows a wide range of analysis results presentation.

#### NOTE:

All of results preview options are also available through the RESULTS pull-down menu.

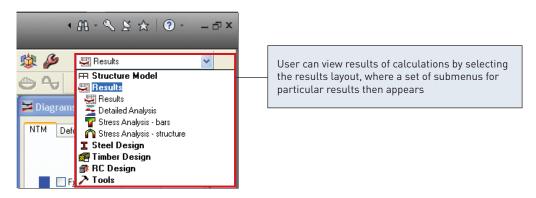

Figure 9.1 - Results type selection from results layout

Results can be split into various categories, each having their own characteristics.

#### Graphical results for beams

(graphical results for individual beams, or selection of beams, or groups of beams presentation - bending moment, shear, stress, deflection animation of results in .avi format etc.)

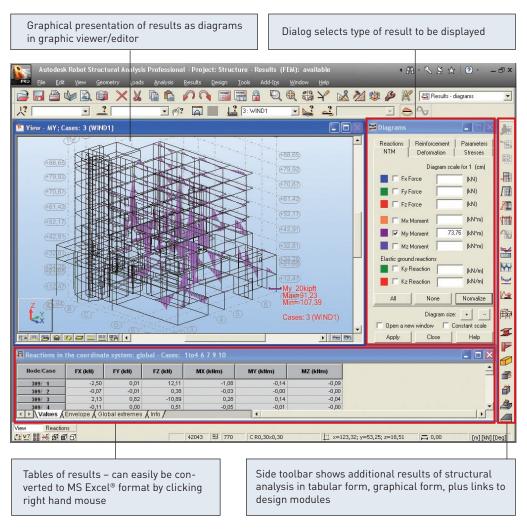

Figure 9.2 - Results in the diagrams form

There is also easy acces to calculation results for single bars. In context menu of the bar (right mouse click on the element, then select Object Properties option) user can see diagrams and values for selected quantity of internal forces.

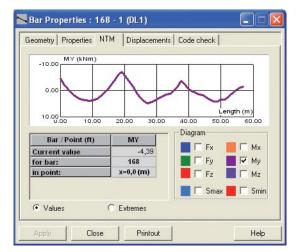

A right mouse click on any bar displays its properties and results (if analysis has been carried out)

Figure 9.3 - Calculation results for single bar

#### **Graphical results for surfaces**

(graphical results for surfaces, contour maps for bending, deflection, stress, animations; "reduced results" showing global forces in surface cuts, including direct reduced results for cores and stiff diaphragms)

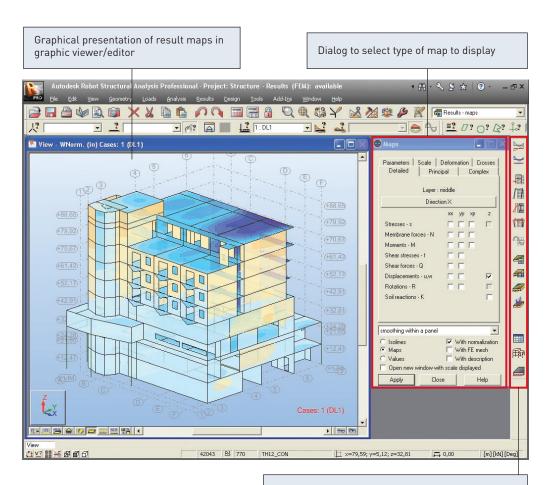

Side toolbar shows additional results of structural analysis in tabular form, graphical form, plus links to design modules

Figure 9.4 - Results in the maps form

#### Tabular results

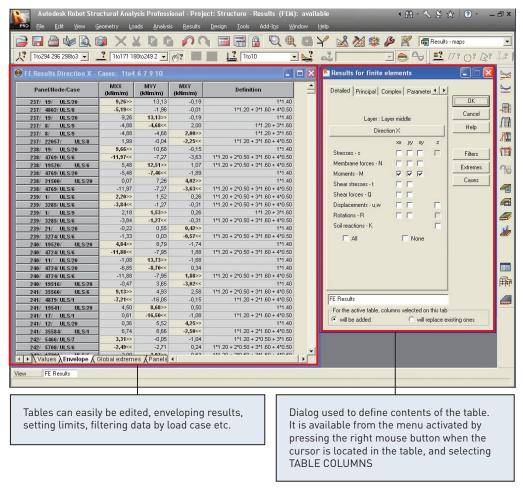

Figure 9.5 - Tabular results

Robot tables can be easily transferred to MS Excel® by pressing the right hand mouse button.

Inside Robot, the tables can be manipulated in many ways, in the same way as input tables:

- filtering data for specific load cases, members or groups of members
- filtering data inside or outside user defined limits showing global maxima and minima for selected members, nodes or surfaces

#### **DESIGN OF ELEMENTS OF A STRUCTURE**

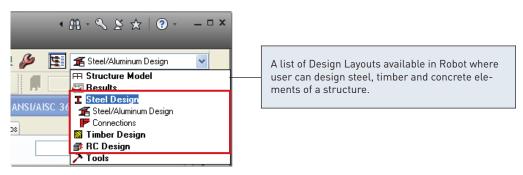

Figure 10.1 - Design Layouts

The following modules are used to design structure elements:

- Steel Design (code verification of steel structure elements)
- Timber Design (code verification of timber structure elements)
- RC Design: required reinforcement calculation and generation of provided reinforcement.

#### NOTE:

Design layouts contains own predefined set of dialogs/viewers. Steel/Aluminum Design and Timber Design layout are very similar and design process is divided into the same steps.

#### Steel and Timber Design

Performing the code calculation for members of steel, aluminum and timber structures runs in two stages:

- 1. definition of structural elements (members) and their code parameters or member groups in **Definitions** dialog
- 2. calculation of members/member groups in Calculations dialog.

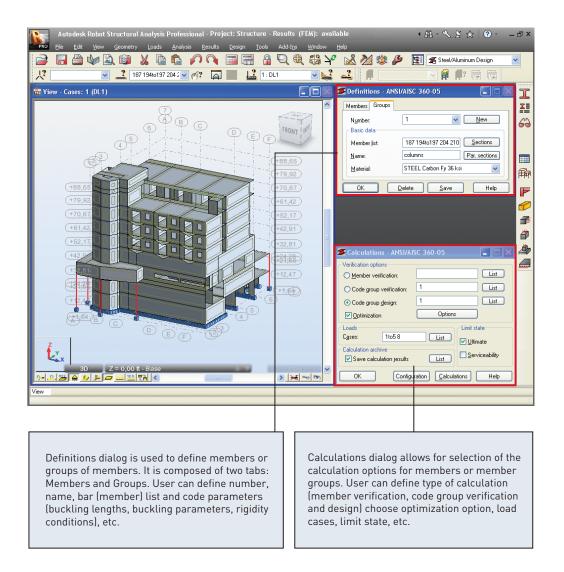

Figure 10.2 - Example of steel design layout (code group design)

After setting parameters in the **Definitions** and **Calculations** dialogs user can start member verification/design by pressing the **Calculations** button (lower part of the **Calculations** dialog). Once the calculations are completed, the **Results** dialog will be displayed.

Calculations results can be presented as:

1. Short results - dialog consists of two tabs: Results and Messages. The Results tab displays results of structure member verification/design presented in the form of short result tables. The latter tab presents comprehensive information regarding warnings and errors that occurred during structure member verification/design.

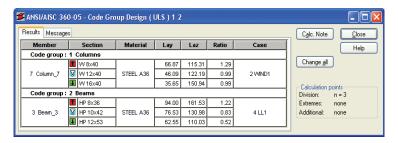

Figure 10.3 - Example of short results for group design with optimization

#### NOTE:

There are some differences concerning the result display for various calculation options.

2. Simplified and detailed results - dialog with detailed results is open by clicking on a section presented in the Short results dialog, on the Results tab. The dialog presents all the characteristic values adopted in course of the calculations and a set of code conditions that determine the member resistance. The top right part of the dialog shows the basic information about a section: SECTION OK.

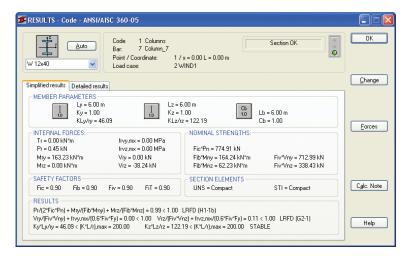

Figure 10.4 - Example of simplified and detailed results for group design with optimization

# **Steel Connections Design**

To start the code verification of steel connections, select the **Steel Design / Connections** layout (available in the Steel Design layout group).

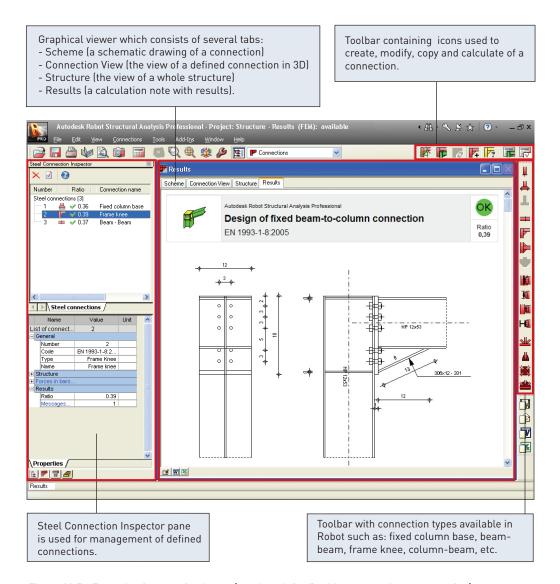

Figure 10.5 - Example of connection layout (results tab for fixed beam-to-column connection)

The following codes are available, allowing you to calculate steel structure connections: Eurocode (ENV 1993-1-1:1992 and EN 1993-1-8:2005), French steel code CM66 and Polish steel code PN-90/B-03200. The national versions of the Eurocode 3 code for steel connections: French (NF-EN 1993-1-8:2007) and Polish (PN-EN 1993-1-8:2006) are available.

The code calculations of steel connections run in two stages:

1. definition of geometry of a connection (a connection type) and its parameters. It is possible to create connection within the structure (by selected bars in the structure) or connection defined manually (a stand-alone connection). To define a new connection user can choose one of connection types from toolbar in the right side

(this toolbar is available when the icon is pressed). Appropriate parameters for the selected connection type can be defined in the Connection Definition dialog. A defined connection will be added to the list of connections in the Inspector pane. To return to the definition of connection parameters, double click this connection in Inspector pane. If the connection is defined user can change the type of connection

(this toolbar is available when the icon is pressed). The connection can also be copied.

calculation of the defined connection for selected parameters and load cases.It is possible to design connections from a structure (to start connection calculations

select the icon to open Connection Calculations dialog) or perform manual

calculations of the connection (to start connection calculations select the icon to open **Manual Connection Verification** dialog). In these dialogs user can define calculation parameters for the connection.

When the calculations of a connection are completed, a calculation note (available on the Results tab) will present information if the selected connection fulfills the code requirements.

# RC Design

The Robot offers two possibilities for a design of RC structure members:

- calculation of the required reinforcement area needed for the RC member
- generation of the provided reinforcement for the RC member.

### Calculation of the Required (Theoretical) Reinforcement Area

Calculation of the required (theoretical) reinforcement area for RC members is possible by selecting the **RC Members** - **required reinforcement** layout (available in the RC Design layout group).

Calculations of the required reinforcement run in two stages:

- 1. definition of code parameters of RC members.
  - The option used for definition of the RC member type in a structure is available

from the right toolbar, by selecting the icon (RC Member Type dialog). Double-clicking on the icon that represents an existing RC member type calls up a Member Type Definition dialog where the parameters assigned to the selected member type are set. In this dialog user can define geometrical parameters of elements of an RC structure such as: buckling parameters, allowable values of deflection and displacements at member ends, etc.

The option used for definition of the calculation parameters is available from the right toolbar, by selecting the icon (Calculation Parameters dialog).

When the cicon is pressed then Calculation Parameter Definition dialog is opened. This dialog contains parameters, needed for the design of RC elements, that are not connected with the their geometry such as: steel and concrete properties, types of used members, covers, etc.

2. calculation of the reinforcement area.

Calculation parameters of the required reinforcement can be defined in **Calculations...** dialog. This dialog is available in the top right side of **RC Members - required reinforcement** layout. In this dialog is possible to choose calculation type, elements taken into account in calculations, design cases, etc.

After setting all necessary parameters user can start the calculations of the required reinforcement by pressing the **Calculate** button (lower part of the **Calculations...** dialog). Results for calculations of the required reinforcement are available in the table form. They can also be presented in the form of diagrams along the member length.

## **Calculation of the Provided Reinforcement Area**

The module for the code design of member elements of RC structures (RC beams, RC columns, spread footings etc.) allows for calculation of the provided reinforcement for a selected element of an RC structure.

This module can be activated in two ways:

- in the stand-alone mode by selecting the **Provided reinforcement** layout (available in the RC Design layout group) and pressing one of the RC element icon from right side toolbar. Then the module for the design of a bar structure's element will operate as an independent program (stand-alone) without connection (data exchange) to other parts of the Robot program. After selection of this work mode, the user defines geometry of the RC structure element, its properties (cross-section, length, reinforcement parameters, etc.), loads and performs the static calculation of the structure element.
- work on RC elements within the defined structure model. The RC element dimensions, the loads and the calculation results are transferred to the designing module. In order to activate the module in such mode, the user should select RC element from structure (by highlighting in the graphic editor) and next select the appropriate command from Design / Provided Reinforcement of RC Elements menu. It will launch the relevant module of the Robot program.

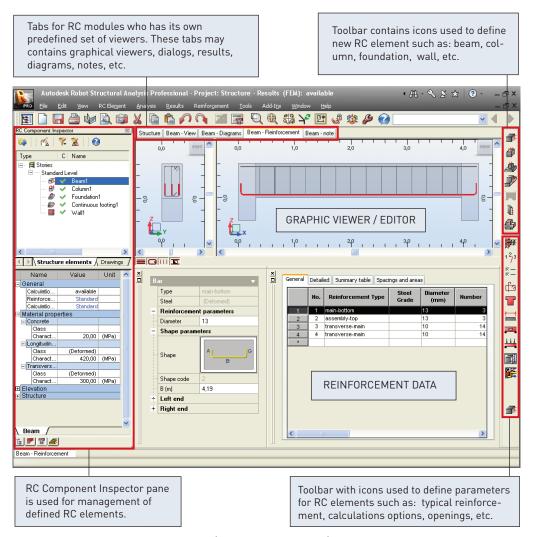

Figure 10.6 - Example of RC design layout (beam reinforcemnt tab)

When one of modules for the code design of RC element is open, calculations of the provided reinforcement area run in two stages:

definition of code parameters of RC structure element.
 Prior to starting calculation of the provided reinforcement of an RC structure element, the following parameters should be defined for each element of the structure: typical reinforcement, story parameters, calculation options and reinforcement pattern. For some elements of RC structures it is also possible to define other parameters such as: for RC beams - openings, for RC columns - buckling length, for RC spread footings - geotechnical options, etc.

Autodesk Robot Structural Analysis - Getting Started Guide

2. calculation of the provided reinforcement area. Once the parameters are defined for an RC structure element, calculations of the provided reinforcement area may start by selecting the button in the Calculation dialog to start generation of the reinforcement distribution in a selected element of an RC structure.

When calculations of the provided reinforcement are complete, the calculation results are presented in the graphical and tabular form.

### REPORTS AND PRINTOUT COMPOSITION

Robot has a built in "report generator" which permits the user to create a user defined printout for a Project.

There are two options on the menu bar - "Printout Composition" and "Screen Capture" which help to prepare the final calculations notes, tables and graphic printouts.

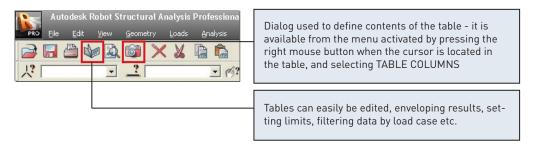

Figure 11.1 - Printout Composition and Screen Capture icons

The **Standard** tab lists a set of predefined options for printout, which can be mixed with screen captures to the user's requirements.

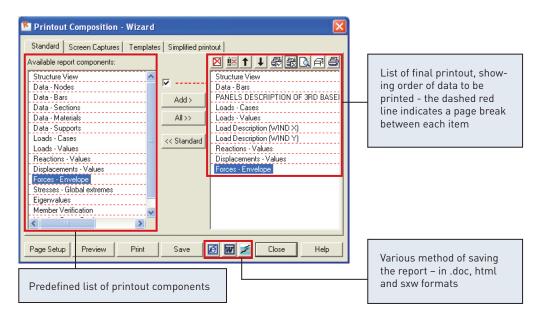

Figure 11.2 - Printout composition

A key feature of Robot is that all of the data in the program is saved in a common binary file – this data includes input, output, design plus also printout data. When structural data is altered or amended the output and printout (tables and graphics) are automatically updated on re-analysis to reflect the new results of the analysis. This is particularly useful when considering a schematic design or "sensitivity study" since the printout is automatically updated at every analysis step to reflect the current structural configuration.

# **LIST OF SHORTCUTS**

| In order to                                                           | Press          |
|-----------------------------------------------------------------------|----------------|
| select all                                                            | Ctrl + A       |
| copy a text or a drawing                                              | Ctrl + C       |
| open a new project                                                    | Ctrl + N       |
| open an existing project                                              | Ctrl + 0       |
| start printing                                                        | Ctrl + P       |
| save the current project                                              | Ctrl + S       |
| cut a text or a drawing                                               | Ctrl + X       |
| repeat the last operation                                             | Ctrl + Y       |
| paste a text or a drawing                                             | Ctrl + V       |
| undo the last operation                                               | Ctrl + Z       |
| display the 3D view of a structure (3D XYZ)                           | Ctrl + Alt + 0 |
| project a structure on XZ plane                                       | Ctrl + Alt + 1 |
| project a structure on XY plane                                       | Ctrl + Alt + 2 |
| project a structure on YZ plane                                       | Ctrl + Alt + 3 |
| zoom in the structure view on screen                                  | Ctrl + Alt + A |
| display the initial view of the structure (defined by the initial an- | Ctrl + Alt + D |
| gles and scale)                                                       |                |
| "exploded" view of structure elements (on/off)                        | Ctrl + Alt + E |
| zoom window                                                           | Ctrl + Alt + L |
| turn on/off section drawing display                                   | Ctrl + Alt + P |
| screen capture                                                        | Ctrl + Alt + Q |
| zoom out structure view on screen                                     | Ctrl + Alt + R |
| turn on/off section symbol display                                    | Ctrl + Alt + S |
| rotate continuously around the X axis                                 | Ctrl + Alt + X |
| rotate continuously around the Y axis                                 | Ctrl + Alt + Y |
| rotate continuously around the Z axis                                 | Ctrl + Alt + Z |
| delete a text or a drawing                                            | Del            |
| call Robot Help system for the active option in the active dialog     | F1             |
| box                                                                   |                |
| call text editor                                                      | F9             |
| reduce structure attributes (supports, numbers of nodes, bars,        | PgDn           |
| loads) presented on screen                                            |                |
| enlarge structure attributes (supports, numbers of nodes, bars,       | PgUp           |
| loads) presented on screen                                            |                |

# **3D FRAME STRUCTURE**

# Synopsis:

The purpose of this example is to show the ease of definition, analysis and report generation for a simple steel 3D frame in Robot.

For this example, it is assumed that Autodesk Robot Structural Analysis 2011 is installed on the PC.

# CONFIGURATION OF THE PROGRAM

Following installation of Robot, the user may configure the working parameters or "Preferences". To do this:

- 1. Start the Robot program (click the appropriate icon or select the command from the taskbar).
- 2. On the opening window, displayed on the screen click the icon (Frame 3D Design). Other options are for 2d and 3d frames, models with surfaces such as walls and floors, access to stand alone design modules etc.
- 3. Select **Tools** > **Preferences** from the text menu or click on the icons on the toolbars to open the "Preferences" dialog. Preferences allow the user to set up working and printout languages, fonts, colors etc.

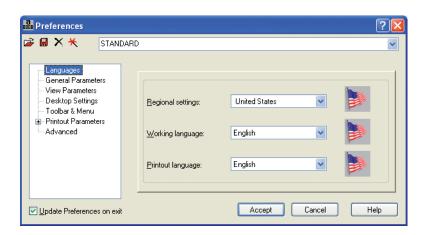

Figure 1 - Regional settings in Preferences dialog.

4. Select the first preferences option - **Languages** (tree on the left part of the window), then as the **Regional settings** choose **United States**.

**Regional settings** set the default databases (profiles, materials), units and codes to the standards of a country. In the example above, we have chosen American section database (AISC) and metric data units: [m],[cm], [kN].

5. Click **Accept** to close the window.

#### NOTE:

You can check active units in right, bottom corner of the screen. In this example should be the display: [m] [kN] [Deq].

# **MODEL DEFINITION**

#### **Bars definition (frame 2D)**

In this step, you create frame members consisting of 2 columns and a beam.

- 1. Click icon (right side of the screen) to open the **Bars** dialog.
- 2. Set **Bar type**: as **Column** whatever is selected is not important for analysis, but affects the design parameters for subsequent member design, such a buckling length, position of restraint etc.
- 3. Define Section: as W14x211.

If the W14x211 section is not available on the list, you should click the [...] button located beside the Section field and add this section from the database. In opened New section dialog, in Section selection field for Database: AISC – choose Family: W then Section: W14x211. Click Add and Close the dialog.

#### **INFO**

There are many extra options that may be entered for fabricated members, tapering sections and also for beams that the user wants to define as able to exhibit plasticity.

- 4. Enter the following points in the **Beginning** and **End** field:
  - to define first column of frame: (0;0;0) and (0;0;3) Add
  - to define second column: (7;0;0) and (7;0;3) Add
- 5. Set **Bar type**: as **Beam**.
- 6. Define **Section**: as **W14x211**.
- 7. To define a beam in the structure, enter the following points in the **Beginning** and **End** field: (0;0;3) and (7;0;3) **Add**.
- 8. **Close** the **Section** window.

#### **Supports definition**

In this step, you create supports for the frame structure.

- 1. Click icon (right side of the screen) to open the **Supports** dialog.
- 2. To choose structure nodes, the user can either select a support type from the list and then select a node or nodes by click or window, or the user can directly input

the node number and apply. To make a window selection, press the right hand mouse key and then the **Select** menu option and window around the nodes to be supported and click inside the selection box.

- 3. From the **Supports** dialog select the **Fixed** support icon.
- 4. Click Apply.

#### 2-bay frame definition

In this step, we create a 2 bay frame by mirroring the existing frame.

 Select all bars (by window or CTRL+A) and mirror them Edit > Edit > Vertical Mirror by vertical axis of the right column (just click on this axis).

#### **INFO**

There are many editing possibilities: copy, move, divide, intersect, rotation etc. to make modeling of structure easier and more effective.

- 2. Click icon (top of the screen) to show the whole structure.
- 3. To display bars and nodes numbers click icon (bottom left corner of the screen) then in the Display dialog tick on Favorites > Node numbers and Favorites > Bar description > Bar numbers.
- 4. Click **Apply** and **OK**.
- 5. Click , icon at the bottom of the screen to display supports symbol and sections shape.

6. The frame should appear as below:

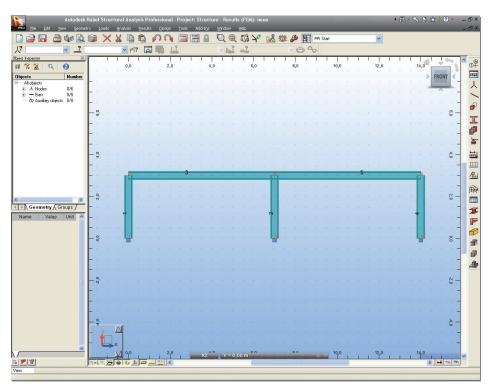

Figure 2 - Frame with supports and sections shape view.

# **Load case definition**

In this step, you define load cases (their number, nature and description).

- 1. Click icon (right side of the screen) to open the **Load Types** dialog.
- 2. Click New to define a dead load (self-weight) with a standard name DL1.

The self-weight load is automatically applied in the first row to all structure bars (in the "Z" direction).

- 3. Choose in the **Nature** field **live**, then **New** to define a **live load** with a standard name **LL1**. We have now defined 2 load cases.
- 4. Choose in the **Nature** field **wind**, then **New** to define a **wind load** with a standard name **WIND1** (in the same way define **WIND2**). We have now defined 4 load cases.
- 5. **Close** the dialog.

#### Loads definition for particular load cases

In this step, you define loads for each created load case.

1. To define loads for LL1 case select the 2<sup>nd</sup> load case in the list of defined cases field:

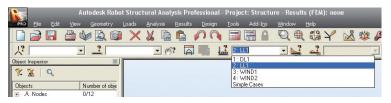

Figure 3 - Load case LL1 selection.

2. Click icon (right side of the screen) to open the **Load Definition** dialog.

- 3. On the **Bar** tab click icon to open the **Uniform load** dialog, then type value of load -45.0 in the **pZ** field, click **Add** (**Uniform load** dialog is automatically closed).
- 4. Select beam span (no.3) indicate them or just type 3 in field **Apply to**.
- 5. Click Apply.
- 6. On the **Bar** tab click icon to open **Trapezoidal load** dialog, then type values of loads and coordinates as shown below, click **Add** and close the dialog. This generates a varying load on the beam.

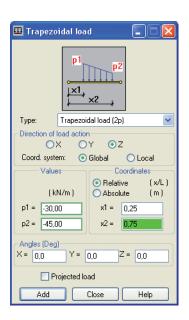

Figure 4 - Trapezoidal load definition.

- 7. Select beam span (no.5) indicate the beam or just type 5 in field **Apply to**.
- 8. Click **Apply** and close **Load Definition** dialog.

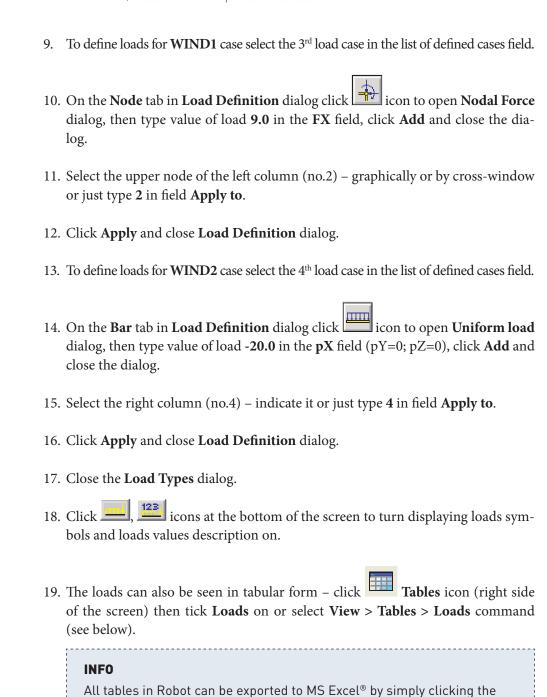

right hand mouse button in the table.

| Loads - Cases: 1to4 |                                                  |                       |      |               |         |             |            |              |          |   |
|---------------------|--------------------------------------------------|-----------------------|------|---------------|---------|-------------|------------|--------------|----------|---|
|                     | Case                                             | Load type             | List |               |         |             |            |              |          | ^ |
|                     | 1:DL1                                            | self-weight           | 1to5 | Whole structu | -Z      | Factor=1,00 | MEMO:      |              |          | _ |
|                     | 2:LL1                                            | uniform load          | 3    | PX=0,0        | PY=0,0  | PZ=-45,00   | global     | not project. | absolute |   |
|                     | 2:LL1                                            | trapezoidal load (2p) | 5    | X1=0,25       | PX1=0,0 | PY1=0,0     | PZ1=-30,00 | X2=0,75      | PX2=0,0  |   |
|                     | 3:WIND1                                          | nodal force           | 2    | FX=9,00       | FY=0,0  | FZ=0,0      | CX=0,0     | CY=0,0       | CZ=0,0   |   |
|                     | 4:VMND2                                          | uniform load          | 4    | PX=-20,00     | PY=0,0  | PZ=0,0      | global     | not project. | absolute |   |
| *                   |                                                  |                       |      |               |         |             |            |              |          |   |
| 4)                  | ▼ Values Table edition Text edition Info Cases / |                       |      |               |         |             |            |              | >        |   |

Figure 5 - Load cases data in tabular form.

20. In the list of defined load cases choose the load case for which the loads will be displayed:

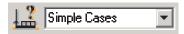

21. All defined loads cases will be displayed together (as shown below):

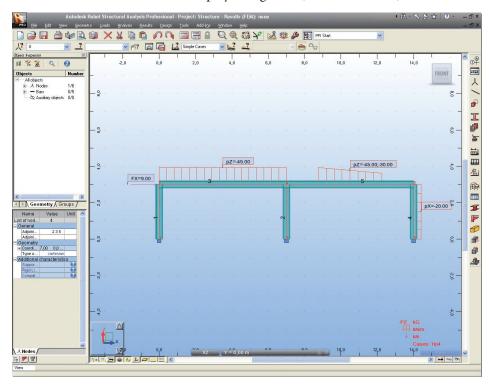

Figure 6 - All defined load cases view.

### **Copying existing frame**

In this step, we copy the 2D frame to generate 3D structure. When we copy that frame, all attributes attached to it (loads, sections, supports etc.) are also copied:

- 1. Click icon (top of the screen) to open the **View** dialog, then or choose **View** > **Work in 3D** > **3D xyz** from the menu to select the isometric structure view.
- 2. Click CTRL+A to select all of the structure.
- 3. Edit then ☐ Translation or select the Edit > Edit > Translate option from the pull-down menu to open the Translation dialog.
- 4. In **Translation vector** field type coordinates as shown below (be sure that in **Edit mode** option **Copy** instead of **Move** is checked on and **Number of repetitions** is 1).

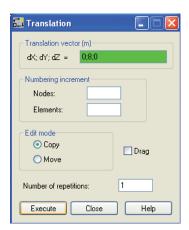

Figure 7 - Copy frame parameters definition.

- 5. Click **Execute** second frame should be display on the screen.
- 6. Close the **Translation dialog**.

7. Click icon to show the whole structure. The structure should look as shown below:

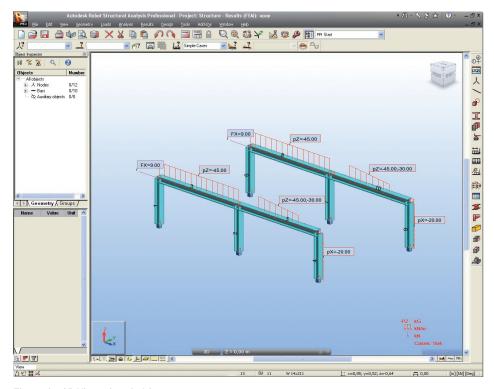

Figure 8 - 3D View of copied frame.

### Definition of lateral beam

In this step, you define beams to join the selected frames together:

- 1. Click icon (right side of the screen) to open the **Bars** dialog.
- 2. In **Bars** dialog set **Bar type**: as **Beam**.
- 3. Define Section: as W12x190.

If the W12x190 section is not available on the list, one should click the (c) button located beside the Section field and add this section to the active section list in the New section dialog.

4. In the fields **Beginning** and **End** type coordinates (as shown below) or simply select beginning field and then graphically draw the start and end points of the member.

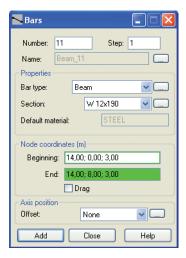

Figure 9 - Bars definition.

5. If entered by coordinates, Click **Add** and close **Bars** dialog.

#### **Definition of cross bracings**

1. Sections then New section definition – or select the Geometry > Properties > Sections > New section definition option from the menu to open the New Section dialog:

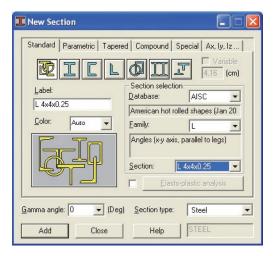

Figure 10 - New section definition.

- 2. Select **Section** (L4x4x0.25) from American section **Database** (AISC) as shown above.
- 3. Click **Add** new section type will be added to the active **Sections** list.
- 4. Close New section definition and Sections dialogs.
- 5. Click icon (right side of the screen) to open the **Bars** dialog.
- 6. In Bars dialog set Bar type: as Simple bar.
- 7. Define **Section**: as **L4x4x0.25**.
- 8. In the fields **Beginning** and **End** type coordinates: (14;0;3) (14;8;0) click **Add** then (14;8;3) (14;0;0) and press **Add**. Or draw in the GUI.
- 9. Close Bars dialog.

#### Copying defined bars (lateral beam and bracings)

In this step, you copy the recently defined bars to finish the definition of the frame:

- 1. Select the three recently defined bars just indicate them (bars no.11,12,13) multiple selections can be made by holding down CTRL key.
- 2. Edit then ☐ Translation or select the Edit > Edit > Translate option from the menu to open the Translation dialog.
- 3. In **Translation vector** field type coordinates: (-7;0;0) or select 2 points on the screen that represent the translation vector such as the bottom of 2 columns (be sure that in **Edit** mode option **Copy** is checked on) and in **Number of repetitions** type 2.
- 4. If entered by coordinate, click **Execute** button then close **Translation** and **Edit** dialogs.
- 5. The structure should look as shown below:

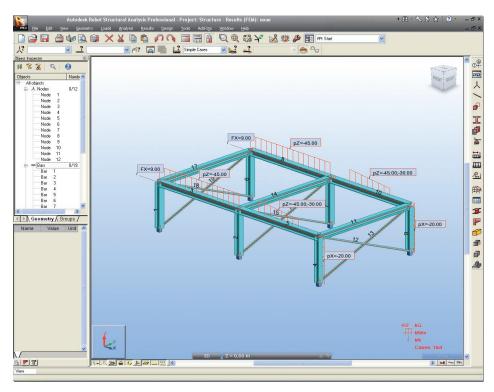

Figure 11 - Complete 3D frame structure view.

## STRUCTURE ANALYSIS

Here we start the analysis process, but firstly we will tell Robot to make automatic code combinations (from any one of the list of Codes in Job Preferences):

- 1. Select **Loads** > **Automatic Combinations...** option from the menu to open the **Load Case Code Combinations** dialog. Select the **Full automatic combinations** option. The program will now automatically assign a number of combinations to find the most onerous load combination.
- 2. Click **OK** button automatic calculation of code combinations will be done.

- 3. Calculations click this icon or select the Analysis > Calculations option from the menu to start calculation process.
- 4. Once the calculations are completed the information: **Results (FEM): Available** should be displayed at the top of the screen.

A key strength of Robot is the possibility to define a wide range of analysis types (linear static, non-linear geometry and material, buckling, modal analysis, harmonic analysis, seismic analysis, time history analysis etc.)

If the user wishes to see these possibilities, he/she may look in the **Analysis > Analysis Types > Change analysis type** pull down menu.

However, for this simple example, we will just assume the default linear static type of analysis.

# **RESULTS PREVIEW**

### Displaying beam results graphically

In this step, we display My bending moment on bars for selected load case:

- 1. Click icon at the bottom of the screen to switch off the section shape and simply display a "stick model" for all members.
- 2. In the list of defined load cases choose the desired load case to display:

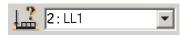

3. Select **Results** > **Diagrams for Bars...** from the menu to open **Diagrams** dialog.

4. On the **NTM** tab check **My Moment** (this shows the major axis bending moment on the beams), then click **Normalize** button (to auto scale) and click **Apply** to display bending moments diagrams for all beams:

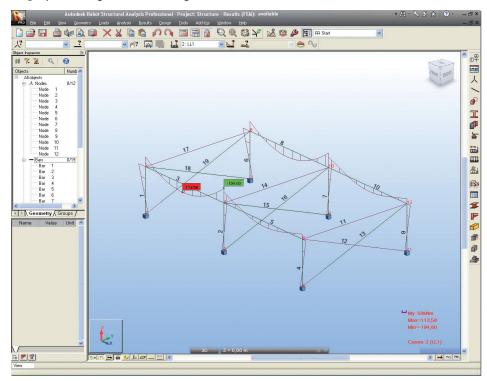

Figure 12 - Diagram of bending moment.

#### NOTE:

To display numerical values of internal forces in the **Diagrams** dialog, click on tab **Parameters**, **Diagram description** tick labels and **Apply**.

- 5. In a similar way, diagrams that exhibit other values available from the **Diagrams** dialog can be viewed.
- 6. Tick off **My Moment** and **Apply**.

#### Displaying results on bars in tabular form

In this step, you display internal forces for bars for particular load cases and combinations:

Select View > Tables to open Tables: Data and Results dialog, then tick on Forces and OK to view all information about internal forces (Values, Envelope, Global extremes).

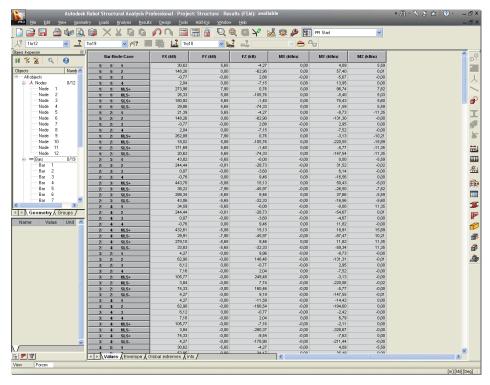

Figure 13 - Example of results presentation in tabular form.

#### NOTE:

In a similar way, tables that exhibit other values available from the **Tables: Data and Results** dialog can be viewed.

The tables can easily be exported to MS Excel® (by right hand mouse click) and tables can also be sorted by choosing certain load cases, member types etc. Advanced users can also define "groups" and display results only for these groups. Column values may be placed in order by simply clicking the appropriate column header, for example **FX**.

- 2. Close the **Forces** table.
- 3. Click icon at the bottom of the screen to turn sections shape back on.

### Stress analysis

In this step, we learn how to obtain and analyze stress diagrams and maps for the entire bar structure:

- 1. Switch layout to **Stress Analysis structure**. To do this go to the Robot layouts selection combo-box (right top screen corner)
- 2. Click the **Results** option and later the **Stress Analysis structure**.

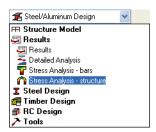

Figure 14 - Layout selection pull-down menu (stress analysis selection).

#### NOTE:

Now the screen is divided into three main parts:

- the graphic viewer where the structure is displayed,
- the Stress Analysis Structure dialog to managing stress analysis. This dialog is used for selecting stresses and determining the manner of stress graphical presentation
- the Stress Analysis -Structure results table to view actual values of stresses for bars

3. In the list of defined load cases choose the load case for which the results will be displayed:

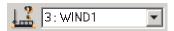

4. On the **Diagrams** tab located in the **Stress Analysis - Structure** dialog select the **Max** option from the **Mises** field, then **Apply** (the result should look as shown below):

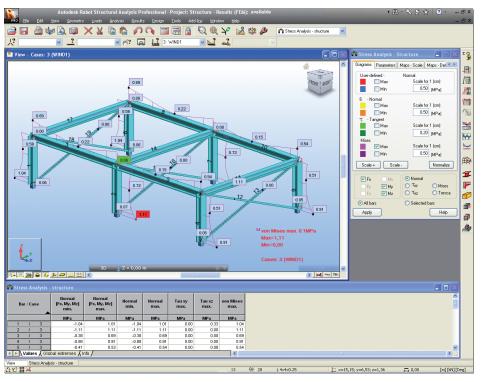

Figure 15 - Stress analysis in diagram form.

#### NOTE:

This dialog allows selecting a user-defined stress and a set of basic stress types: normal, tangent, Mises and Tresca.

- 5. On the **Stress Analysis Structure** dialog tick off the **Max** option from the **Mises** field, then **Apply**.
- 6. On the **Maps Deformation** tab located in the **Stress Analysis Structure** dialog tick the **Deformation** option on, then **Apply**.
- 7. Stress Analysis for structure maps click this icon or select the Results > Stress Analysis > Stress Maps option from the menu to view the structure together with section shapes and accurate detailed stress maps on these sections (as shown in the figure below).

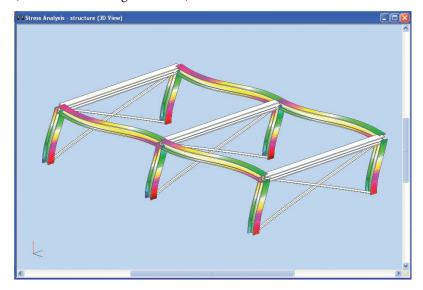

Figure 16 - Stress analysis in maps form.

The size of member sections in stress maps is by default greater than the real size of member sections so that the stress maps presented for these sections are more readable. Real proportions between the member length and dimensions of the member cross section can be obtained after pressing the **Home** key on the keyboard. These proportions can be modified using the following keys on the keyboard: **PgUp** and **PgDn**.

8. Close the Stress Analysis – structure (3D View) window.

## PREPARATION OF PRINTOUTS

Robot has a powerful built in report generator that allows the user to compile and manipulate standard data, plus screen captures of graphical and tabular data.

### "Capturing" views and data for the calculation note

- 1. In layouts selection combo-box (right top screen corner) switch to **Start** layout. The picture of the model is shown on the screen with no other windows. Let's assume we want to print this image.
- 2. Click icon (top of the screen on the standard toolbar) to open the **Screen Capture** dialog.

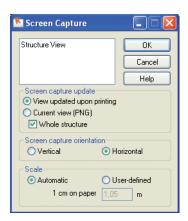

Figure 17 - Screen capture parameters definition.

3. In the above dialog change **Screen capture orientation** to **Horizontal** and type name of the picture as a **Structure View**.

The **Screen capture update** enables the user to choose automatic update of screenshots – this means that the images and data are automatically updated should the structure be changed. Alternatively, they can be saved in JPG format.

- 4. Click **OK** to close the dialog.
- 5. In the list of defined load cases choose the 2:LL1 load case.
- 6. Click icon (top of the screen on the standard toolbar) to open the **Screen Capture** dialog.
- 7. In this dialog change **Screen capture orientation** to **Horizontal** and leave name of the picture as a **Structure Cases 2:** (LL1).
- 8. Click **OK** to close the dialog.
- 9. In the same way prepare pictures: Structure Cases 3: (WIND1) and Structure Cases 4: (WIND2)

#### **Preparing printout composition**

Here we prepare the layout of the report:

- 1. Click icon (top of the screen on the standard toolbar) to open the **Printout Composition Wizard** dialog.
- 2. On the **Standard** tab, select report components (click them while pressing CTRL key) as shown below:

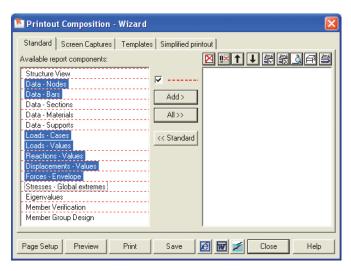

Figure 18 - Report components selection.

- 3. Click **Add** to transfer the marked components to the right panel which shows the actual layout of the printout.
- 4. On the **Screen Captures** tab select all screenshots.
- 5. Click **Add** to transfer marked components to the right panel.
- 6. Using icons move particular components to the order shown below:

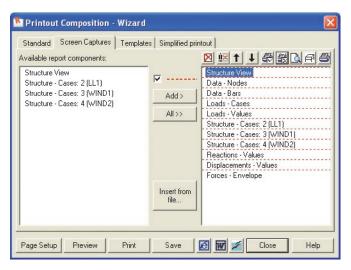

Figure 19 - Screen captures selection.

## Printing and exporting the calculation report

In this step, we learn how to print and save the calculation note:

1. Click **Preview** to display the report:

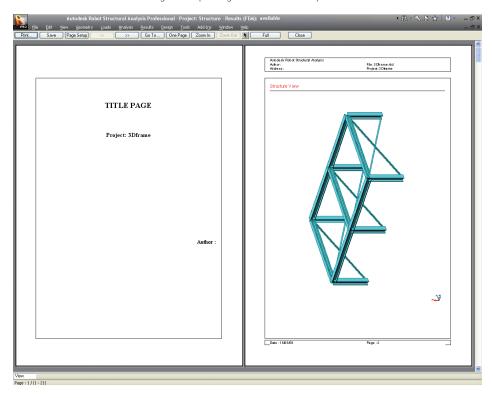

Figure 20 - Report preview.

#### NOTE:

Before printing of the report, save your project. In this case we save it as "Frame 3D". Thanks to this operation actual information about project will be used to generate the documentation (i.e. project name on the title page – as shown above). To change this information (and many more) later we can use File > Project properties option from the top menu.

2. Using buttons browse each page of the Report.

### NOTE:

If you need to make some corrections to the layout or tabular content you can edit them

directly in this preview window. To do this, you should press icon to top bar and double click on the appropriate item to be edited. The general Robot window will be open, which allows the user to make changes or corrections. After that press button **Return to Preview** to continue the preview of the calculation report.

- 3. Click **Page setup**. The **Page** and **Margins** tab allows the user to set various parameters.
- 4. Click **Header/footer** tab. In this tab you can define the look of the title page, header and footer.

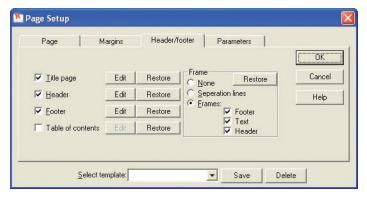

Figure 21 - Page setup settings.

- 5. Click **OK** to close the dialog.
- 6. Close the preview of report printout window.
- 7. If desired, In **Printout Composition Wizard** dialog click on **Print** button to print all reports.
- 8. To save the calculation note, click on icon to export the report to .html format, to export to .rtf (MS Word\*) format or to save in .sxw (Open Office) format.

# RC AND STEEL MIXED STRUCTURE

### **Synopsis:**

The purpose of this example is to show the ease of definition, analysis and presentation of results for a 3D frame and shell structure (mixed RC and steel) in Robot.

For this example, it is assumed that Autodesk Robot Structural Analysis 2011 is installed on the PC.

## CONFIGURATION OF THE PROGRAM

Following installation of Robot, the user may configure the working parameters or "Preferences". To do this:

- 1. Start the Robot program (click the appropriate icon or select the command from the taskbar).
- 2. On the opening window, displayed on the screen click the icon (Frame 2D Design). Other options are for 3d frames and models with surfaces such as walls and floors, access to stand alone design modules etc.
- 3. Select **Tools** > **Preferences** from the text menu or click on the icons on the toolbars to open the **Preferences** dialog. **Preferences** allow the user to set up working and printout languages, fonts, colors etc.

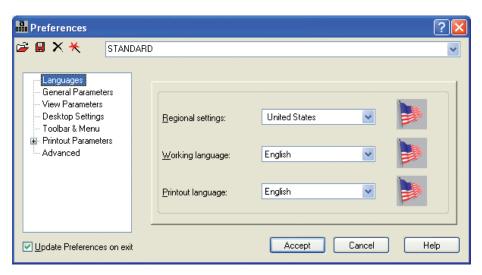

Figure 1 - Regional settings in Preferences dialog.

4. Select the first preferences option - **Languages** (tree on the left part of the window), then as the **Regional settings** choose **United States**.

#### NOTE:

Regional settings set the default databases (profiles, materials), units and codes to the standards of a country. In the example above, we have chosen American section database (AISC) and metric data units: [m],[cm], [kN].

5. Click **Accept** to close the window

#### NOTE:

You can check active units in right, bottom corner of the screen. In this example should be the display: [m] [kN] [Deg].

## **MODEL DEFINITION**

### **Definition of structural axes**

In this step, we define a rectangular axis grid in the Cartesian coordinate system.

#### **INFO**

The axes of the structure create an additional grid which can be used to define different elements of the structure and select structure components.

The grid intersections form points that facilitate the users work by guiding cursor movements during graphical structure definition.

1. Press (right side of the Robot screen) or select **Geometry > Axis Definition...** from the menu to open the **Structural Axis** dialog.

- 2. On the **X** tab in the **Position** field type -1 and press **Insert** button, in the same way enter following axis coordinates as shown below (Figure 2):
- 3. Set **Numbering** as **A B C...**
- 4. On the **Z** tab in the **Position** field type **0** and press **Insert** button, in the same way enter following axis coordinates as shown below (Figure 3):
- 5. Set Numbering as 1 2 3...

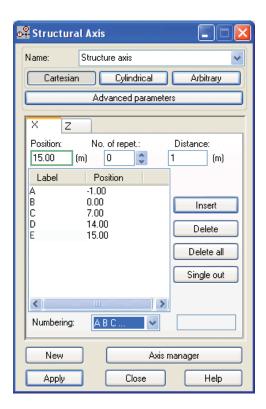

Figure 2 - Definition of structural axis in X direction.

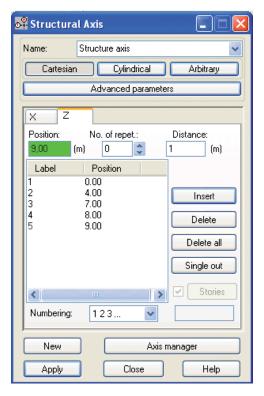

Figure 3 - Definition of structural axis in Z direction.

- 6. Apply and Close the Structural Axis dialog.
- 7. Defined axes should appear as shown below:

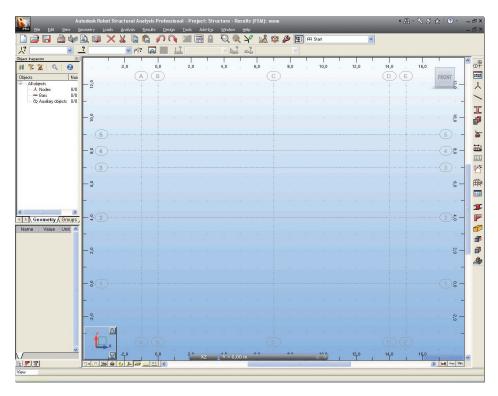

Figure 4 - View of defined structural axis.

## **Section definition**

In this step, we learn how to add new sections to the list of available sections.

- 1. Press icon (right side of the screen) or select **Geometry > Properties > Sections** from the menu to open the Sections dialog.
- 2. Check presence of the following sections:

CR30x30, BR30x60, W8x28, W10x45.

3. If the above sections are not present in the list of available sections press the **New** section definition icon to open **New Section** dialog.

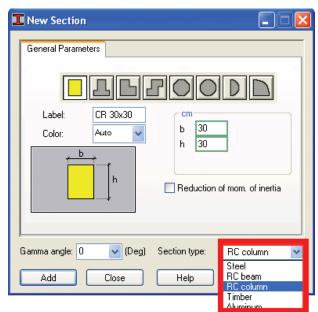

4. In the **Section type** pull-down menu choose **RC Column**.

Figure 5 - New RC column definition.

- 5. Set **30** in the **b** and **h** field, in the **Label** field column name: **CR30x30** will be automatically created and click **Add** (see above).
- 6. In the **Section type** pull-down menu choose **RC Beam**.
- 7. Set **30** in the **b** and **60** in the **h** field, in the **Label** field column name: **BR30x60** will be automatically created, then press **Add**.
- 8. In the **Section type** field select **Steel**.
- 9. Set AISC in the Database field, W in the Family field and W 8X28 in the Section field.

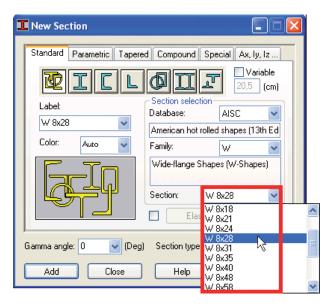

Figure 6 - New steel section definition.

- 10. Press **Add** to add defined section to the list of the active sections.
- 11. As before, set **AISC** in the **Database** field, **W** in the **Family** field and **W 10x45** in the **Section** field.
- 12. Press Add, close New Section and Sections dialogs.

### **Bars definition**

In this step, we define a 2D frame using the previously defined sections.

1. Go to the Robot layouts selection box (right top corner of screen) and switch layout to the **Bars**:

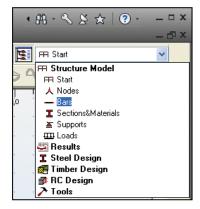

Figure 7 - Bars layout selection.

- 2. Go to the **Bars** dialog and set: **RC Column** (Bar Type field), **CR30x30** (Section field).
- 3. Place the cursor in the **Node Coordinates** > **Beginning** field, switch to the graphic viewer and select graphically the beginning and end of the columns by means of the coordinates of the intersection point of the defined axes: **B1-B2**, **C1-C2**, **D1-D2** (see below):

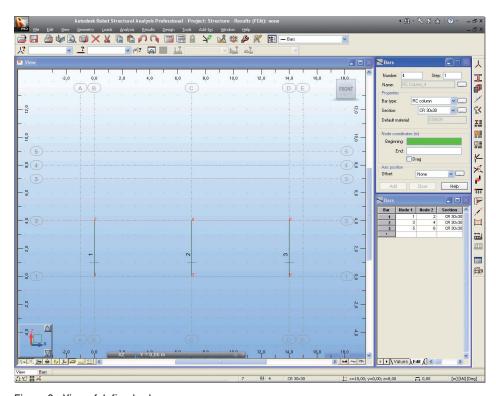

Figure 8 - View of defined columns.

- 4. Set the following options: **RC Beam** (Bar Type field), **BR30x60** (Section field).
- 5. Go to the **Node Coordinates** > **Beginning** and, as before, indicate the beginning and end of the beams: **A2-B2**, **B2-C2**, **C2-D2**, **D2-E2** (see below):

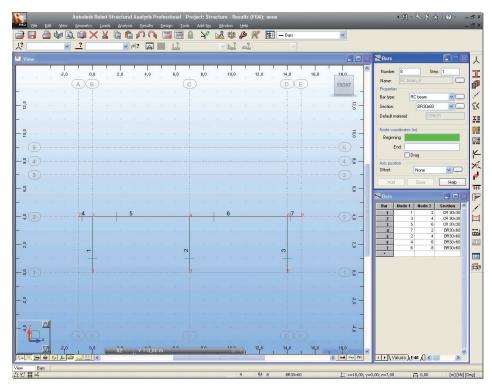

Figure 9 - View of added beams.

- 6. Set the following options: Column (Bar Type field), W8x28 (Section field).
- 7. Go to the **Node Coordinates** > **Beginning** and, as before, indicate the beginning and end of the columns: **A2-A3**, **C2-C5**, **E2-E3** (see below):

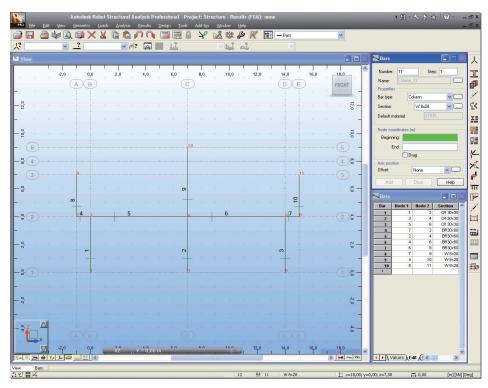

Figure 10 - View of added columns on the 2<sup>nd</sup> storey.

- 8. Set the following options: **Beam** (Bar Type field), **W10x45** (Section field).
- 9. Go to the **Node Coordinates** > **Beginning** and, as before, indicate the beginning and end of the beams: **A3-C5**, **E3-C4** (see below):

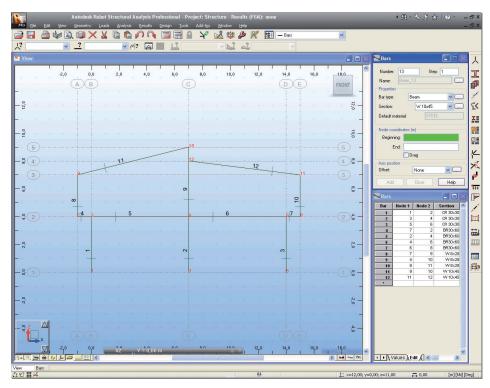

Figure 11 - Finished 2D frame view.

- 10. Press , icons at the bottom of the screen to display supports symbols and sections shapes.
- 11. Press icon at the bottom of the screen to open the **Display** dialog.
- 12. Select the **Bars** option (left panel) and tick **Symbols** off (right panel) to turn off display of cross sections.

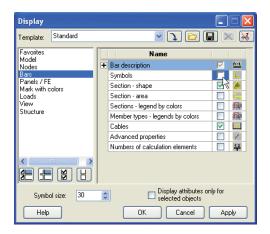

Figure 12 - Switch off bars symbols displaying.

13. Click **Apply** and **OK** to close the dialog. Frame 2D should look as shown below:

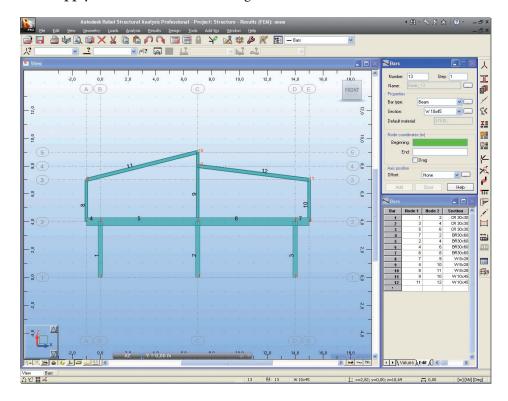

Figure 13 - 2D frame view with additional attributes - section shapes.

### **Supports definition**

In this step, we create supports for the frame structure.

- 1. Go to the Robot layouts selection box (right top screen corner) and switch layout to **Supports**.
- 2. Go to the **Supports** dialog and select **Fixed** in the list of supports.
- 3. Move the cursor to the graphical view. Note that a support symbol is shown that will allow the user to add supports to discrete nodes. To add to all nodes, press right mouse button and "select" and drag window round the nodes that have supports.
- 4. Click inside "current selection" box and apply.

  Notice that the supports are also now shown in the tab.

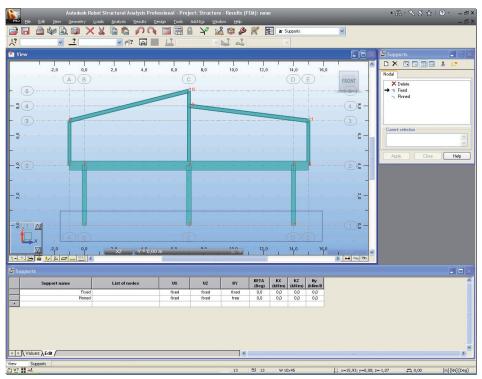

Figure 14 - Nodes selection to supports definition.

### NOTE:

You may also type the relevant supports numbers (1 3 5) into the **Current Selection** field and apply.

5. Defined frame with supports should look as shown below:

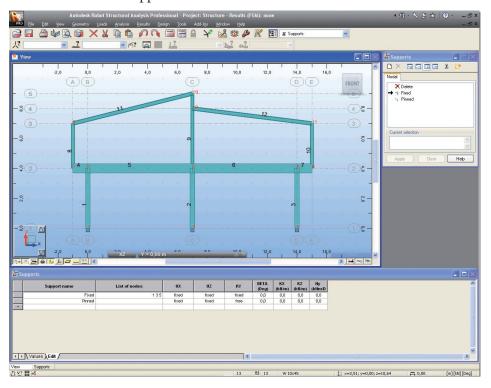

Figure 15 - Frame with defined supports view.

## **Load cases definition**

In this step, we define names and natures of all load cases.

1. Go to the Robot layouts selection box (right top screen corner) and switch layout to the **Loads**.

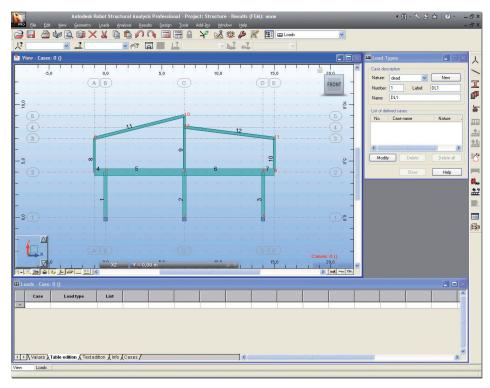

Figure 16 - Loads layout.

2. In the **Load Types** dialog click **New** to define a dead load (self-weight) with a standard name **DL1**.

### NOTE:

The self-weight load is automatically applied – see the table (in the "Z" direction).

- 3. Click **New** once again to define a dead load with a standard name **DL2**.
- 4. Choose in the **Nature** field **live**, then **New** to define a live load with a standard name **LL1**.

- 5. Click **New** once again to define a live load with a standard name **LL2**.
- 6. Choose in the **Nature** field wind, then **New** to define a wind load with a standard name **WIND1**.
- 7. Choose in the **Nature** field snow, then **New** to define a snow load with a standard name **SN1**:

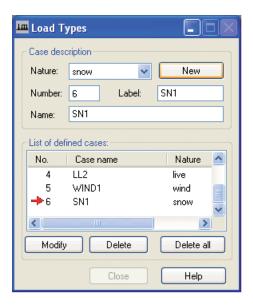

Figure 17 - Load types definition.

## **Definition of loads for predefined load cases**

In this step, we define types and values of loads for particular load cases. Each load case can have several loads applied within it.

1. To define loads for **DL2** case select the  $2^{nd}$  load case in the list of defined load cases field (see below):

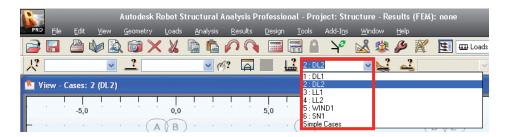

Figure 18 - DL2 load type selection.

- 2. Press icon (right side of the screen) to open the **Load Definition** dialog.
- 3. On the **Bar** tab press icon to open **Uniform load** dialog, then type value of load **-10** [kN/m] in the pZ field, click **Add** and close the dialog:

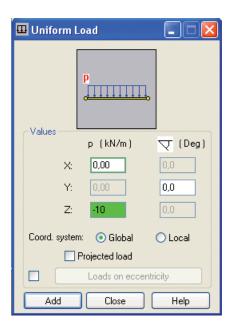

Figure 19 - Uniform load definition for DL2 case.

4. Select beams (**no.** 4 5 6 7) – indicate them or just type **4to**7 in field **Apply** to and click **Apply** (as before its possible to window them too).

5. Press icon at the bottom of the screen to turn display **Load value** descriptions on.

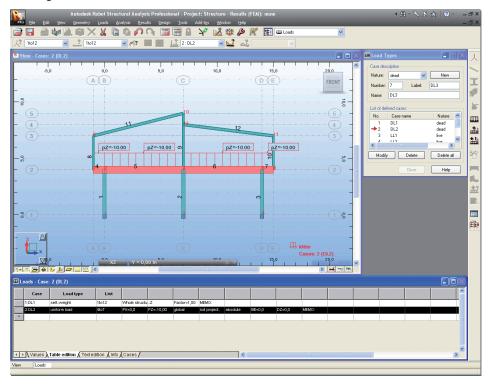

Figure 20 - DL2 load case view.

- 6. To define loads for LL1 case select the  $3^{rd}$  load case in the list of defined load cases field.
- 7. On the **Bar** tab press icon to open **Bar Force** dialog, then type value of load -20 [kN] in the FZ field.
- 8. On the **Coordinate** field leave **x=0,50** value (defined force will be applied halfway along the member), click **Add** and **Close** the dialog.

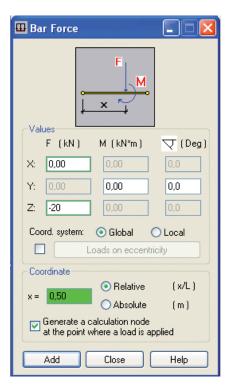

Figure 21 - Bar force definition for LL1 case.

9. Select beams (no.5) – indicate them or just type 5 in field Apply to and click Apply.

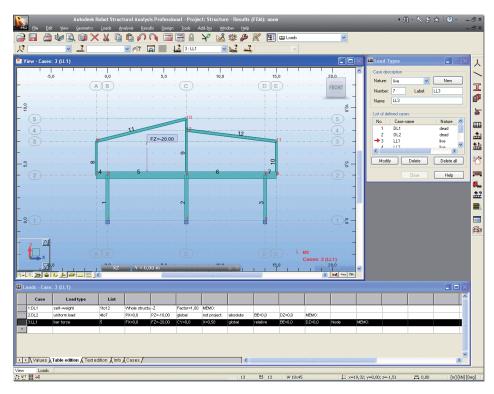

Figure 22 - LL1 load case view.

10. In the same way you may define for  $4^{th}$ : LL2 load case bar force -30 [kN] on the half length of the bar No.6.

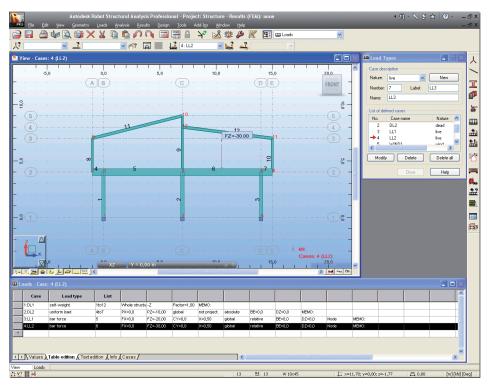

Figure 23 - LL2 load case view.

- 11. To define loads for **WIND1** case select the 5<sup>th</sup> load case in the list of defined load cases field.
- 12. On the **Bar** tab press icon to open **Uniform Load** dialog, then type value of load **-1,5** [kN/m] in the pZ field, tick Coord. system **Local** on, then click **Add** and close the dialog.

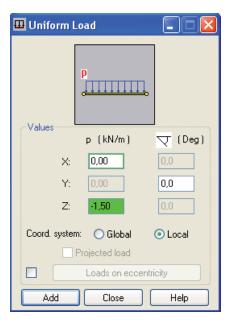

Figure 24 - Uniform load definition for WIND1 case.

- 13. Select beam (no.1) indicate them or just type 1 in field Apply to and click Apply.
- 14. In the same way define uniform loads: -2,50 [kN/m] for bar no. 8 and -3 [kN/m] for bar no. 11.

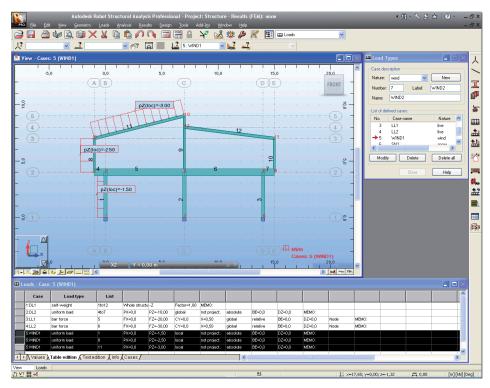

Figure 25 - WIND1 load case view.

- 15. To define loads for **SN1** case select the **6**<sup>th</sup> load case in the list of defined load cases field.
- 16. On the **Bar** tab press icon to open **Uniform Load** dialog, then type value of load **-2,50** [kN/m] in the pZ field, tick **Projected load** on, then click **Add** and **close** the dialog.

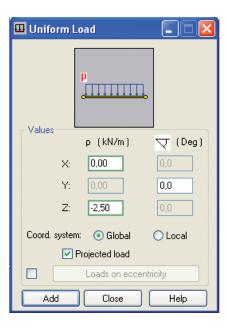

Figure 26 - Uniform load definition for SN1 case.

17. Select beams (no.11 and 12) – indicate them or just type 11 12 in field Apply to and click Apply.

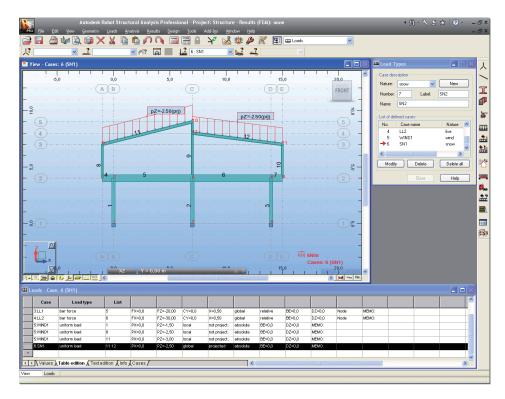

Figure 27 - SN1 load case view.

- 18. Close the **Load Definition** dialog.
- 19. Go to the Robot layouts selection box (right top screen corner) and switch layout to **Start**.

Now, using the existing 2D frame, we define a 3D frame structure with slabs and walls.

### Changing the structure type

So far we have worked in 2D. In this step, we open new module **Shell Design** to enable wall and slab definition and work in 3D.

1. Select **Geometry > Structure Type** from the menu, which opens the window presented below:

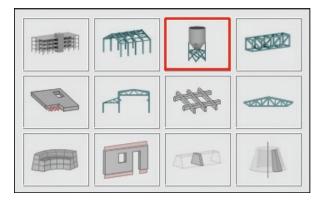

Figure 28 - Structure type selection window.

2. Select **Shell Design** icon (the third one from the left in the second row) to change structure type from 2D frame to shell. The program prompts you to save your work so far.

## **Definition of additional structural axis**

In this step, w define additional structural axes on in the third axis - the Y direction.

- 1. Press icon (right side of the Robot screen) or select **Geometry > Axis Definition...** from the menu to open the **Structural Axis** dialog.
- 2. Set Numbering as Define and type in the next field (on the right side) L1.

3. On the Y tab in the **Position** field type **0** and press **Insert** button, in the same way enter following axis coordinates as shown below:

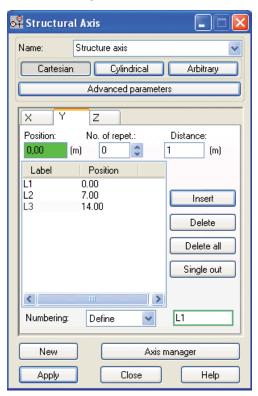

Figure 29 - Definition of structural axis in Y direction.

4. Press **Apply** and close the **Structural Axis** dialog.

## **Copying existing frame**

In this step, we copy the 2D frame to generate a 3D structure. When we copy that frame, all attributes attached to it (loads, sections, supports etc) are also copied:

1. Press icon (top of the Robot screen) to open the **View** dialog, then or choose **View** > **Work in 3D** > **3D xyz** from the menu to select the isometric structure view (see picture below):

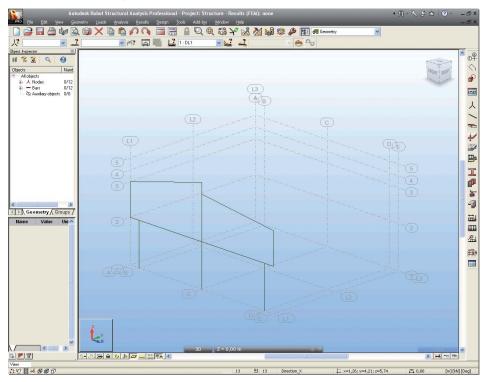

Figure 30 - 3D view of defined frame.

2. Press **CTRL+A** to select all of the structure.

3. Edit then Translation – press this icons or select the Edit/Edit/

**Translate** option from the menu to open the **Translation** dialog.

- 4. In **Translation** vector type the value to copy in each axis as shown below:
- 5. In **Edit** mode tick option **Copy** on and **Number of repetitions** set as **2** (see below):

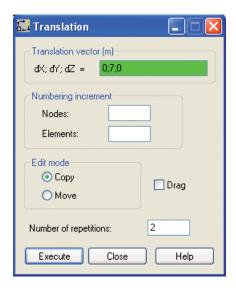

Figure 31 - Copy of the frame - translaction vector definition.

### NOTE:

You may define translation vector graphically by indicating the beginning and end of the translation vector (in isometric structure view).

6. Copied frames should look as shown below:

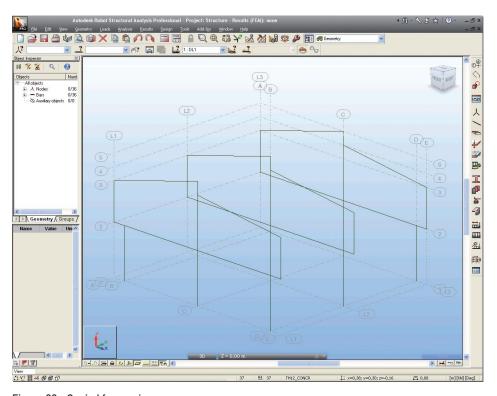

Figure 32 - Copied frame view.

# **Definition of lateral beams**

In this step, we define beams to join the selected frames together:

- 1. Go to the Robot layouts selection box (right top screen corner) and switch layout to the **Bars**.
- 2. Click icons at the bottom of the screen to turn node and bars numbers display off.
- 3. In Bars dialog set Bar type: as Beam.
- 4. Define **Section**: as **W8x15**.

#### NOTE:

If the W8x15 section is not available on the list, you should click the (c) button located beside the Section field and add this section from the database. In opened New section dialog, in Section selection field for Database: AISC – choose Family: W then Section: W8x15. Click Add and close the dialog (see below)

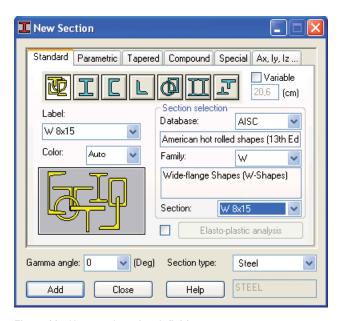

Figure 33 - New steel section definition.

- 5. Press **Add** new section type to be added to the active **Sections** list.
- 6. Close **New Section** dialog.
- 7. Place the cursor in the **Node Coordinates** > **Beginning** field, then switch to the graphic viewer and select graphically the beginning and end of the bars by means of the coordinates of the intersection point of defined axes:
  - (E,L1,3) and (E,L2,3)
  - (E,L2,3) and (E,L3,3)
  - (C,L1,5) and (C,L2,5)
  - (C,L2,5) and (C,L3,5)
  - (A,L1,3) and (A,L2,3)
  - (A,L2,3) and (A,L3,3)

Autodest Robal Structural Autodest Robal Structural Autodest Robal Str

8. The structure with lateral tie beams should look as shown below:

Figure 34 - View of structure with lateral tie beams added.

9. Go to the Robot layouts selection box (right top screen corner) and switch layout to the **Geometry**.

### **Definition of slab**

In this step, we learn how to define a slab, first we define a contour (shape) of the plate then we assign physical properties to it. Firstly, we need to define the elevation of the structure that we wish to work on – we do this with a "work plane".

- 1. To set new a work plane press the icon provided in the bottom left corner of the screen which represents the active work plane a **View** dialog will be opened.
- 2. Press **2D** and **XY** buttons and select "**Structure axis 2" 4,00 (m)** as shown below. Once these options are selected the structure is set on the **XY** plane at the recently defined **Z** coordinate (e.g. Z=12); only structure components from this plane are displayed.

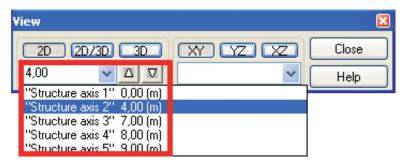

Figure 35 - New work plane definition (in axis no 2).

- 3. Close the **View** dialog.
- 4. Press icon (right side of the Robot screen) or select **Geometry > Objects > Polyline-contour** from the menu to open the **Polyline-Contour** dialog.
- 5. Indicate required points of the contour in the graphic viewer by cursor as follow: (A,L1); (E,L1); (E,L3); (A,L3); (A,L1) note, always select the start and end point to "close"the contour.

6. Close the **Polyline-Contour** dialog, the defined contour should look as shown below:

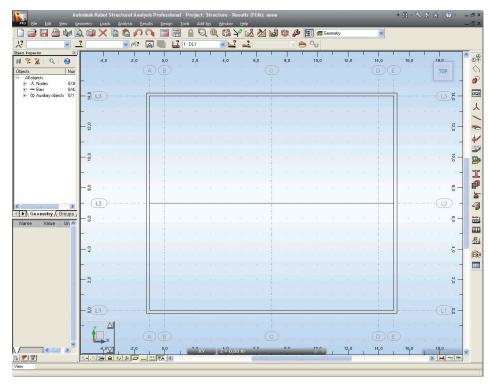

Figure 36 - Defined contour of panel view.

7. Press icon (right side of the Robot screen) or select **Geometry** > **Panels** from the menu to open the **Panel** dialog.

### **INFO**

A surface in Robot is called a "panel". So if you want to create a slab or wall, you must define an appropriate panel.

8. In the **Panel** dialog set parameters: **Panel** in **Contour type** field, **Internal point** (Creation with field), **none** (Reinforcement field), **TH12\_CONCR** (Thickness field) and **Shell** (Model field) - see picture below:

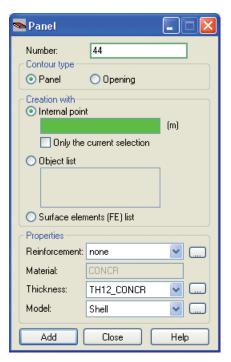

Figure 37 - Panel definition settings.

#### NOTE:

In the **Reinforcement** option you can define a reinforcement type. However this option is unavailable in Robot Free, in the Slab design module, in the full commercial version of the program, you can perform a complete design process of an RC slab (including calculation of provided reinforcement and deflection verification with reinforcement and cracking taken into consideration).

- 9. To assign the recently defined panel to the selected contour set the cursor in the **Internal Point** field then move it to the graphical viewer and click on a point located within the area of the slab.
- 10. Close the Panel dialog.
- 11. To set the 3D view of the structure, click the icon button left corner of the screen), then in **View** dialog press **3D** button and close the dialog.

- 12. Press , icons at the bottom of the screen to turn on appropriate display of supports and sections shapes.
- 13. The defined structure with slabs should look as shown below:

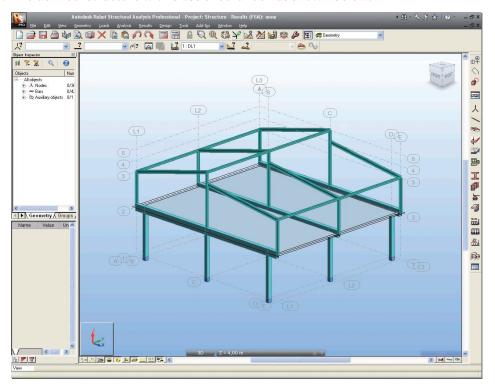

Figure 38 - Structure with slab view.

# Offset definition

In this step we define offset between axis slab and RC beams:

- 1. Press icon at the bottom of the screen to open **Display** dialog.
- 2. Select the **Panels/FE** option (left panel) and tick **Panel thickness** on (right panel) to turn displaying thickness of panels on.

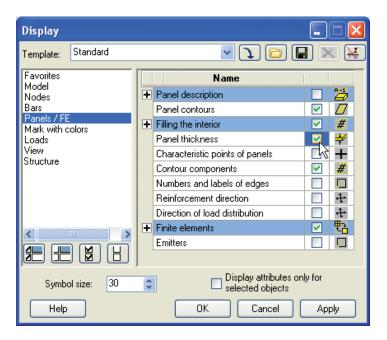

Figure 39 - Switch thickness of panel display on.

3. On the structure drawing, which appears on the screen we can see that neutral axis of the RC beams and RC slab are on the same level with no eccentricity by default.

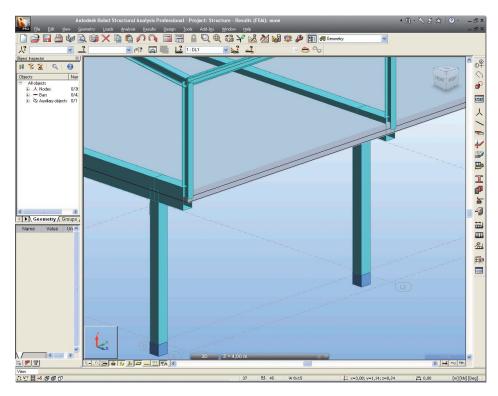

Figure 40 - Default view of RC beams and RC slab on the same level with no eccentricity.

- 4. Select **Geometry > Additional Attributes > Offsets...** from the menu then press
  - New offset definition button to open the New Offset dialog.
- 5. In the New Offset dialog set parameters: Offset\_1 in Label field, -45,24 [cm] (this is half of RC slab height plus half of RC beams height) in the Beginning UZ: and End UZ: fields and tick Global (Coordinate system field) on see picture below:

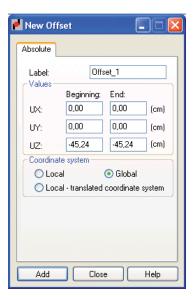

Figure 41 - New offset (between beams and slab) definition.

- 6. Add and close the New Offset dialog.
- 7. Press icon (left,top corner of the Robot screen) to open the **Selection** dialog.

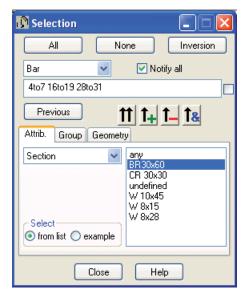

Figure 42 - Selection of RC beams by filters.

- 8. Indicate **Section** as selection criterion and click **B R30x60** in the list-box above.
- 9. Press the button to enter defined selection to the edit field and mark red concrete beams, to which offsets will be attributed. **Close** the dialog.
- 10. In the **Offsets** dialog place the cursor in the **Current Selection** field numbers of selected beams will appear.
- 11. Press Apply and Close to finish offset definition.
- 12. To display defined offset beams press icon at the bottom of the screen to open **Display** dialog.
- 13. Select the **Favorites** option (left panel) and tick **Offsets** on (right panel), then press **Apply** and **OK** result should look as shown below:

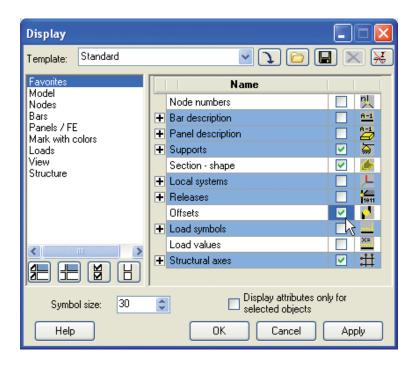

Figure 43 - Switch offsets display on.

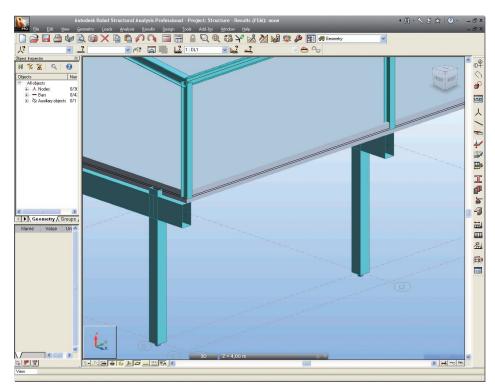

Figure 44 - View of RC beams and RC slab with offset defined.

# **Definition of a wall**

In this step, we learn how to define a wall, first we define a contour then we assign physical properties to it:

- 1. To set a new work plane press the icon provided in the bottom left corner of the screen **View** dialog will be open.
- 2. Press **2D** and **YZ** buttons and select "**Structure axis D**" **14,00** (**m**). Once these options are selected the structure is set on the YZ plane at the recently defined X coordinate (e.g. X=40); only structure components from this plane are displayed.

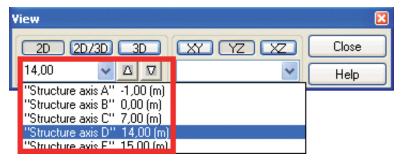

Figure 45 - New work plane definition (in axis D).

- 3. Close the View dialog.
- 4. Press , viicons at the bottom of the screen to turn display of supports symbol and sections shape off.
- 5. Press icon (right side of the Robot screen) or select **Geometry > Objects > Polyline-contour** from the menu to open the **Polyline-Contour** dialog.
- 6. Indicate required points of the contour in the graphic viewer by cursor as follow:
  - -(14;0;0)
  - -(14; 2; 0)
  - -(14;2;3)
  - (14; 4; 3)
  - (14; 4; 0)
  - (14; 10; 0)
  - (14; 10; 3)
  - (14; 12; 3)
  - (14; 12; 0)
  - (14; 14; 0)
  - (14; 14; 4)
  - -(14;0;4)
- 7. Press **Apply** and close the **Polyline-Contour** dialog.

8. Defined contour should look as shown below:

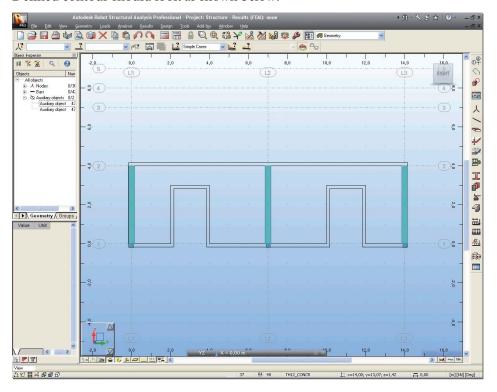

Figure 46 - Contour of defined panel view.

- 9. Press icon (right side of the Robot screen) or select **Geometry/Panels** from the menu to open the **Panel** dialog.
- 10. In the **Panel** dialog set parameters: **Panel in Contour type** field, **Internal point** (Creation with field), **none** (Reinforcement:) and **Shell** (Model field).

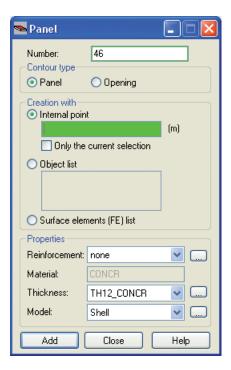

Figure 47 - Panel definition settings.

11. To define thickness of the panel press button (right to the **Thickness** field), then in the **Th** = field type **30** (cm), in Label: field name **TH30,00** will be automatically updated, **Add** and **close** the **New Thickness** dialog (see below).

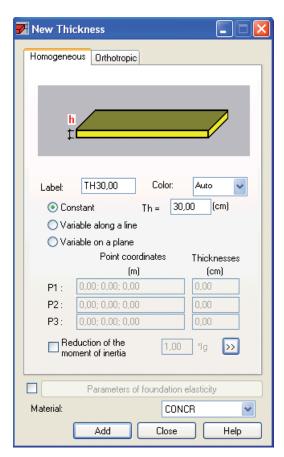

Figure 48 - New panel thickness definition.

- 12. To apply chosen panel properties to the recently defined contour, in the **Panel** dialog, set the cursor in the **Internal point** field, then move the cursor to the graphical viewer and indicate a point within the boundaries of the panel contour.
- 13. Close the dialog.

## **Definition of wall support**

In this step, we create a line support underneath the wall.

- 1. Press icon (right side of the Robot screen) to open the **Supports** dialog.
- 2. Go to the **Linear** tab then select the **Fixed** support type.

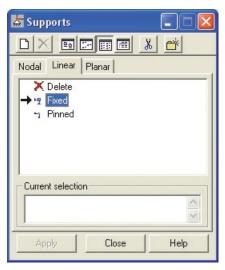

Figure 49 - Linear support of the wall definition.

- 3. Switch to the graphical viewer, point at the bottom slab edges and click once (when it is highlighted) on the edge.
- 4. Close the dialog.
- 5. To set 3D view of structure click the icon (bottom left corner of the screen), then in **View** dialog press **3D** button and close the dialog.
- 6. Press ( icons at the bottom of the screen to turn on display of supports symbol and sections shapes.

**₽** 🖫 € 6 📝 🥝? 📮 🖷 🚨 1:DL1 N 7 % Q <> → W. I -4 **∢** ▶ Geometry Groups 讄 Ш 温 Fig. 

7. Defined structure with slab and wall should look as shown below:

Figure 50 - View of entire structure (with slab and wall defined).

# **Meshing parameters definition**

In this step, we learn how to mesh the panels, since Robot is finite element solution. Robot has extremely powerful meshing algorithms to cope with virtually any shape of structure or mesh requirement.

#### NOTE:

The meshing of the plates and shells are made automatically (with standard parameters), after starting the calculation process. However it is often desirable to mesh the structure manually - often to obtain better quality meshing we should to modify the standard settings.

1. Options of FE Mesh Generation then Meshing Options – click these icons or select the Analysis > Calculation model > Meshing Options option from the menu to open the Meshing Options dialog.

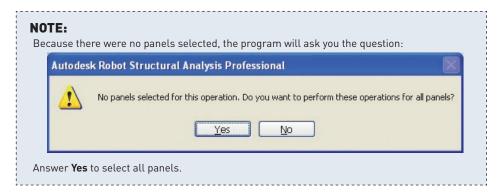

- 2. Select **Complex mesh generation (Delaunay)** to choose meshing method.
- 3. Type **0,5** [m] to define size of finite elements (as shown below):

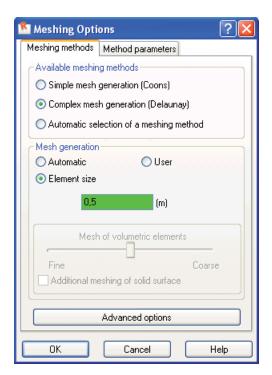

Figure 51 - Meshing method and parametrs definition.

- 4. Click **OK** to close **Meshing Options** dialog.
- 5. From **Options of FE Mesh Generation** toolbar click **Generation** icon or select the **Analysis** > **Calculation model** > **Generation** option to generate the mesh.
- 6. Close the **Options of FE Mesh Generation** toolbar.
- 7. Meshed slab and wall should look as shown below:

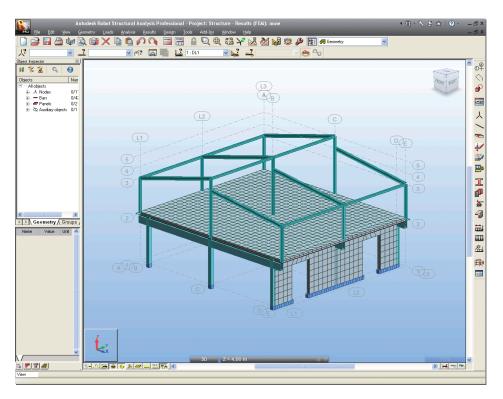

Figure 52 - Structure with meshed panels view.

### **INFO**

Meshing parameters may be defined separately for each panel. This is s times useful if the Engineer is interested in results in a set area and can therefore mesh this area more densely than other areas.

### **Definition of slab loads**

In this step, we define additional loads to be applied to the slab.

- 1. Press icon (right side of the Robot screen) to open the **Load Types** dialog.
- 2. Choose in the **Nature** field live, then **New** to define a live load with a standard name **LL3**.
- 3. To define loads for **LL3** case select this load case in the List of defined cases field.
- 4. Close the **Load Types** dialog.
- 5. Press icon (right side of the Robot screen) to open the **Load Definition** dialog.
- 6. On the **Surface** tab press icon to open **Uniform Planar Load** dialog, then type value of load **–10** (kN/m2) in the **pZ** field, click **Add** and **close** the dialog.
- 7. In the **Load Definition** dialog set the cursor in the **Apply to** field, then indicate panel (click when it is highlighted).
- 8. Press **Apply** and **close Load definition** dialog.

# STRUCTURE ANALYSIS

Here we start the analysis process, but firstly we will define load case combinations:

1. Select **Loads > Manual Combinations...** option from the menu to open the **Combination Definition > Modification** dialog. Leave **Combination name** and **Combination type** as set default.

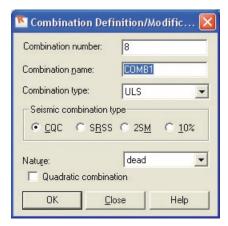

Figure 53 - Definition of combination type.

2. Click **OK** button to open **Combinations** dialog.

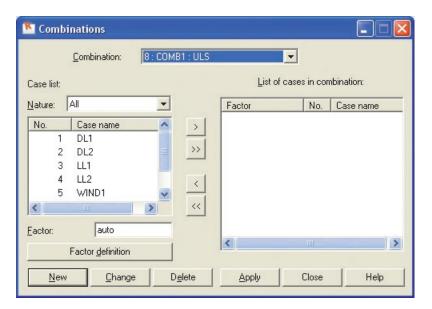

Figure 54 - Definition of cases in combination.

#### **INFO**

Combination factors may be defined manually for each nature of load case (**Factor desnition** button) or applied automatically for the selected load nature (option auto in **Factor** field).

3. In this case we use automatic definition of factors (option auto in **Factor** field) so in the **Combinations** dialog press button to transfer all defined load cases (left panel) to the list of cases in combination (right panel):

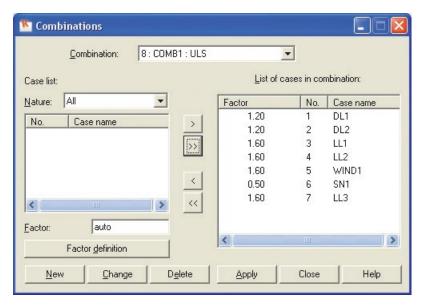

Figure 55 - List of cases in combination with automatically assigned factors.

- 4. **Apply** and **close** the dialog.
- 5. Defined load combination **COMB1** was added to the list of defined load cases:

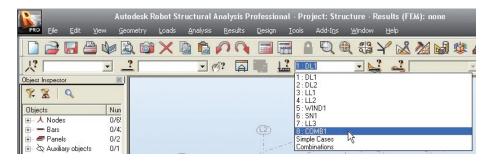

Figure 56 - List of defined load cases updated by load combination COMB1.

6. Calculations – click this icon or select the Analysis > Calculations option from the menu to start the calculation process.

7. Once the calculations are completed the information: **Results (FEM): Available** should be displayed at the top of the screen.

#### **INFO**

A key strength of Robot is the possibility to define a wide range of analysis types (linear static, non-linear geometry and material, buckling, modal analysis, harmonic analysis, seismic analysis, time history analysis etc.) If the user wishes to see these possibilities, he/she may look in the **Analysis > Analysis Types > Change analysis** type pull down menu. However, for this simple example, we will just assume the default linear static type of analysis.

# **RESULTS PREVIEW**

## Panels results in map form

In this step, we learn how to display calculation results on panels as "maps" for selected load cases:

1. In the list of defined load cases choose the load case for which the results will be displayed:

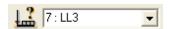

- 2. Select **Results > Maps...** from the menu to open **Maps** dialog.
- 3. In the **Detailed** tab check **Displacements u,w** for **z** direction box.
- 4. Tick **With FE mesh** on (bottom part of the dialog):

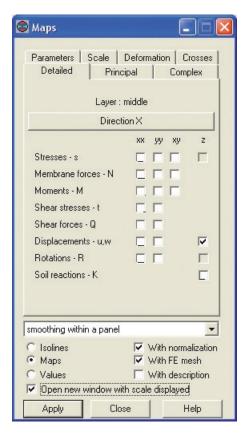

Figure 57 - Parameters of maps on panels definition.

#### **INFO**

To display scale of colors, on the **Detailed** tab tick the "Open new window with scale" displayed box . On the **Scale** tab you can change parameters of map presentation (color palette, scale type), in this example, choose **Color palette: 256 colors**.

5. Click **Apply** and **close** the **Maps** dialog then enlarge the graphical viewer (by stretching) and click **Zoom All** icon to maximize model view.

*₽* 🖭 🖛 Exit A & X | 0 All objects

III → Nodes

III → Bars

III → Panels

III → Auxiliary **#** I **∢** ► Geometry Groups **\_** 4 讄 m 温 

6. Map of deflection of the plate should look as shown below:

Figure 58 - Panels displacements in z direction in map form.

7. Press Exit to close additional window. To switch off the map display, go back to the maps dialog, remove the tick and apply

### NOTE:

View Maps for Pan

In the similar way, maps that show other values available from the **Detailed** dialog can also be displayed.

### Deformation of the structure

In this step, we learn how to display deformation of the structure.

- 1. Press <u>licon</u> icon at the bottom of the screen to turn displaying sections shape off.
- 2. Select **Results** > **Diagrams for Bars...** from the menu to open **Diagrams** dialog.

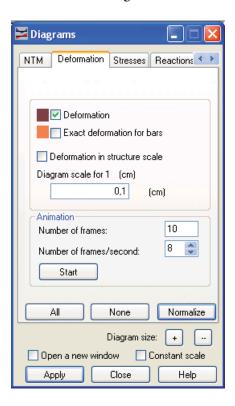

Figure 59 - Presentation parameters of structure deformation.

3. On the **Deformation** tab tick **Deformation** box on, then press **Normalize** button (to auto scale). Deformation of the structure should look as shown below:

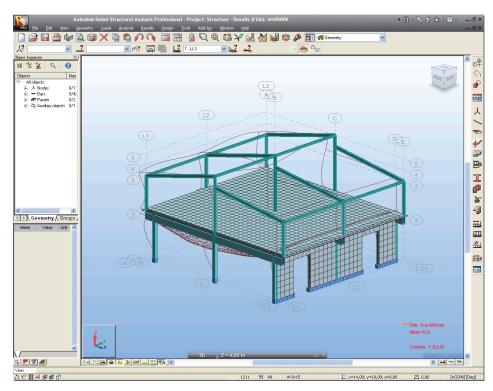

Figure 60 - Deformation of the structure.

### NOTE:

In a similar way, diagrams that exhibit other values available from the **NTM** dialog can be viewed (see below):

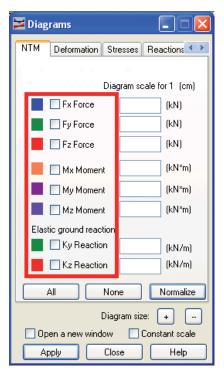

Figure 61 - Diagrams for bars dialog.

4. Tick off **Deformation** and **Apply**, then **close** the **Diagrams** dialog.

# Results on panels in tabular form

In this step, you learn how to display calculation results as tables:

1. Select Results > Panel and Shell Results from the menu to open FE Results dia-

log, or click **Tables** icon (toolbar on the right side of the screen) and tick **Results for Plates and Shells** option on, then **OK** to close the dialog.

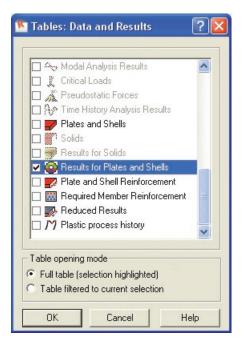

Figure 62 - Selection of data to tabular presentation.

- 2. Click the right mouse button and select **Table Columns** option to open **Results for Plates and Shells** dialog.
- 3. In the **Detailed** tab tick the following options in:
  - Membrane forces N: in direction xx
  - **Shear forces Q:** in direction **xx**
  - **Displacements u,w**: in direction **z** (as shown below):

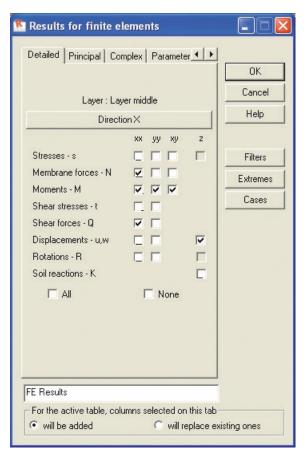

Figure 63 - Table content composition.

4. Click the **Direction X** button and in the opened **Selection of Direction** dialog tick the **Automatic** option in:

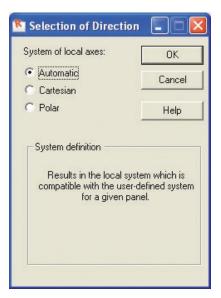

Figure 64 - Definition of the X direction of the local co-ordinate system of panels.

### **INFO**

**Selection of Direction** window allows the user to define the main direction of the co-ordinate system (more precisely, to define the X-axis), which will be utilized by the user during surface FE result presentation. In this case we using **Automatic** option so the local element system will be automatically adopted according to the system defined for each of the panels.

- 5. Press **OK** to close **Selection of Direction** dialog then **OK** to close the **Results for finite elements** dialog.
- 6. In the list of defined load cases choose the **8:COMB1** for which the results will be displayed, the results for selected values in tabular form is shown below:

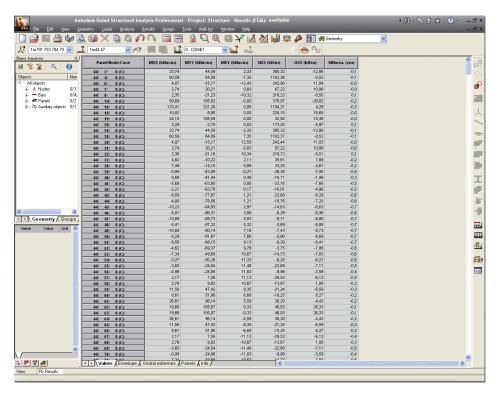

Figure 65 - Example of data presentation in tabular form.

#### **INFO**

There are few tabs on the bottom of the window to display additional data such as **Envelope**, **Global Extremes** and info about **Panels**.

- 7. In the table, press right mouse button, then "convert to Excel" to extract all data to a spreadsheet
- 8. Close the **FE Results** table.

# STRUCTURAL ANALYSIS WITH REVIT® STRUCTURE

This example of a five storey concrete building shows the importance of using a capable analysis solution as part of the BIM process. Such a model cannot be described as "architecturally demanding", yet the analysis model produced from Revit® Structure poses some challenges for a lot of structural analysis solutions - including non-rectangular openings, curved slab edges and cores. However, Robot is ideally suited to such structures and will directly calculate the Revit® Structure generated data, without the need to "hack" the geometry as would be necessary to satisfy the limitations of some other structural software, thereby compromising the overall BIM integrity.

# **Synopsis:**

The purpose of this example is to show the ease of transfer of data from Revit® Structure to Robot and also to show how changes in the model made in Robot can be reflected again in Revit® Structure, thereby maintaining the integrity of the overall Building Information Model. In particular, this example looks at the import of floors and walls from Revit® Structure, in the form of finite element surfaces in Robot.

In addition to showing the user how to interact with and display basic data in Robot, this example also highlights the display of FE results and making a basic FE mesh, plus amending the mesh to suit the Engineer's preferences

For this example, it is assumed that Autodesk Robot Structural Analysis 2011, plus the Extensions For Revit (Integration with Robot Structural Analysis) are installed on the same PC.

# **EXPORT REVIT MODEL TO ROBOT**

# Opening project in Revit® Structure

In this step, we open and examine the model in Revit® Structure:

1. Press the icon to run the Revit® Structure program then open the Revit® Structure project: Revit2Robot building example.rvt:

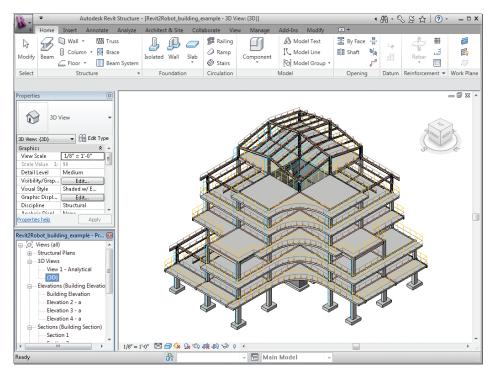

Figure 1 - Model of building in Revit Structure

- 2. Rotate it to show the type of elements it contains:
  - Sections:
    - steel (according to US AISC and also UK Steel section databases)
    - concrete beams and columns
  - Slabs, walls
  - Foundations:
    - isolated footings in Robot these will be treated as a fixed support,
    - continuous around wall base in Robot these will be treated as a line support
  - Loads (Line and Area Load)

# Sending data to Robot

In this step, we learn how to export the Revit model to Robot:

### NOTE:

A useful feature is that only "selected" structure data in Revit® Structure is transferred to Robot – this allows only part of the model to be transferred to Robot (it could be useful if the user wants to select only part of a structure to analyze).

However, in this example, we want Robot to analyze all of the Revit® Structure data so it is important to ensure that either no data is selected or alternatively all of the structure is selected.

1. Go to the extensions4revit menu and select the Extensions Manager option:

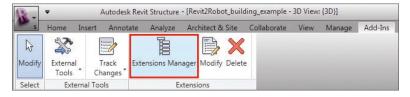

Figure 2 - Extensions4revit menu

# **NOTE:**Revit® Structure: **Modify** option should be selected.

2. Extensions Manager dialog will appear:

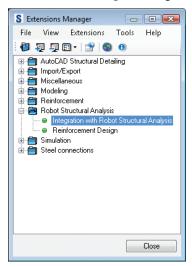

Figure 3 - Extensions Manager dialog

- 3. To open **Integration with Robot Structural Analysis** double click the appropriate option (see above).
- 4. In dialog shown below leave **Send model to Autodesk Robot Structural Analysis** option active (it is chosen by default) and click OK.

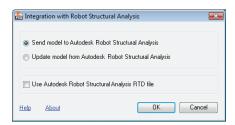

Figure 4 -Integration with Robot Structural Analysis (send model option)

### NOTE:

There are 2 ways to send data to Robot:

- dynamic Send model to Autodesk Robot Structural Analysis this is a dymanic transfer of data between programs
- by file Use Autodesk Robot Structural Analysis RTD file useful if, for example, Revit® Structure and Robot are on different computers
- 5. During the transfer process the following splash screen is displayed:

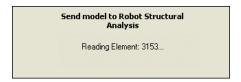

Figure 5 -Send model to Robot splash screen

6. Next, **Integration with Robot Structural Analysis – Send Options** dialog will appear:

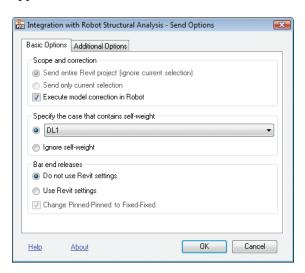

Figure 6 -Integration with Robot Structural Analysis - Send Options dialog

7. Leave default settings as shown above and click OK.

### **INFO**

**Integration with Robot Structural Analysis - Send Options** dialog allows you to configure export parameters

### **Basic Opitons tab:**

**Scope and correction** group – enables the user to:

- Send entire Revit project (ignore current selection) sends whole model (this option is selected by default - it prevents exporting of an accidentally selected element or elements.
- Send current selection only sends only selected elements
- Execute model correction in Robot decides whether to run "drawing model correction" in Robot automatically, which will serve to join nodes to gether that fall within a certain tolerance

**Specify the case that contains self-weight** - option allows for defining which load case will be considered in RSA as a self-weight case

- If the first option is chosen, then User is able to specify Revit load case, which will be used in RSA for definition of self-weight. All loads defined in this case remain unchanged – self-weight will be added.
- It is possible to ignore definition of self-weight with using Revit load cases – by choosing second option

**Bar end releases** group - allows the user to select the way of handling end releases:

- Do not use Revit settings (assign end releases in Robot) end releases are manually defined in Robot
- Use Revit settings recognizes and assigns bar end releases defined in Revit® Structure
- Change Pinned-Pinned to Fixed-Fixed all Pinned-Pinned end releases defined in Revit® Structure are changed to Fixed-Fixed. This is often set to avoid mechanisms in the structural model.

### **INFO**

**Integration with Robot Structural Analysis - Send Options** dialog allows you to configure export parameters

### Additional Opitons tab:

Materials group - allows you to select the way of handling materials:

- Use Robot default materials for each element's material type (steel, concrete, timber) Robot will assign material from Robot database with standard properties
- Define new materials in Robot creates new materials in Robot with such physical properties as defined in Revit® Structure
- Select material of the best matching parameters assigns material properties from Robot data base with the nearest values to those defined in Revit® Structure

**Curtain walls** - option allows for setting sending parameters for Curtain walls. Panels created in RSA have a property (triangular method of load distribution in panel calculation model is set), which allows load distribution to other elements.

- Analytical model only (no system panels, no mullions) creates one panel in RSA without interior elements (system panels and mullions)
   differences in singular panels are neglected
- Analytical model and mullions (no system panels) creates one panel in RSA (no division to system panels) but also mullions are transferred – differences in singular panels are neglected
- System panels and mullions (detailed model) sends all interior elements system panels and mullions are created in RSA differences in singular panels are considered

### Transfer (optionally) – set of additional options of sending

- Use drawing model offsets as analytical an offset parameter is defined for bar elements in RSA according to Revit's definition
- Use plan views as backgrounds plan views defined in the Autodesk Revit program will be used as backgrounds in Robot
- Reinforcement projects (beams, columns, spread footings) defined reinforcement in listed elements is transferred to concrete design modules in RSA
- Steel connections the steel connections defined in the Autodesk Revit program will be transferred to the steel connections design module in the Robot program.

8. The Send model to Robot splash screen is displayed once again. Information about Robot launching appears. A progress information shows each step of the transfer process (such as reading of necessary Revit Structure data, creation of Robot project, export of elements and creation of corresponding Robot structural elements).

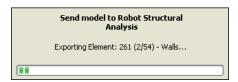

Figure 7 -Send model to Robot splash screen

### NOTE:

Occasionally sections may be defined in Revit® Structure that are not recognized in the active section database of Robot. Then the **Mapping of elements** (see below) dialog may appear and display information about unknown sections. This dialog allows the user to add such databases into Robot without disturbing the transfer of data between programs. Click **Not assigned** to open additional dialog to define map section.

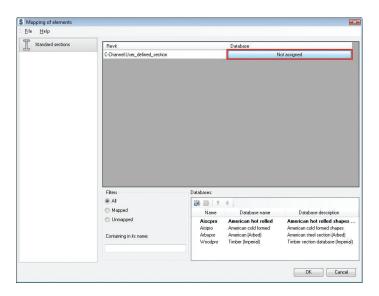

Figure 8 - Mapping of elements - information about unknown sections

9. After data transfer, we can see an events report, to do this click Yes.

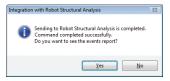

Figure 9 - Events report after exporting data selection.

10. List of messages (and eventual warnings) will appear (see below):

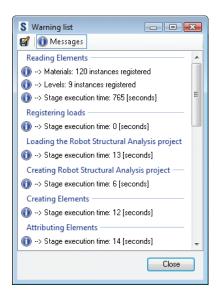

Figure 10 -Warning and messages list

11. Close the Warning list to finish sending data to Robot process.

# STRUCTURE ANALYSIS IN ROBOT

### NOTE:

Change units from imperial to metric: Tools/Job Preferences/Units and Formats/Metric. You can check active units in right, bottom corner of the screen. In this example should be the display: [m] [kN] [Deg].

Exported Revit model of structure should appear in Robot as shown below:

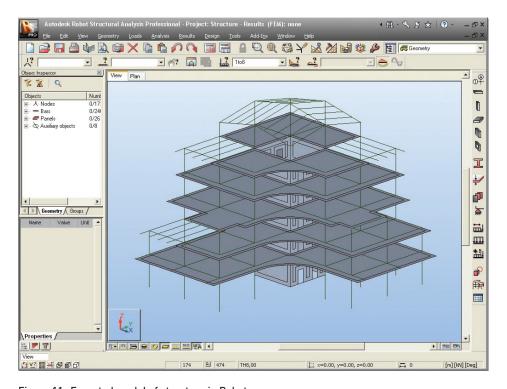

Figure 11 -Exported model of structure in Robot

# Displaying items on the screen

In this step, we learn how to display additional attributes on the screen. By selecting icons of the toolbar located under the graphic field display a few more items can be displayed:

- Support symbols
- Section shapes
- Load symbols

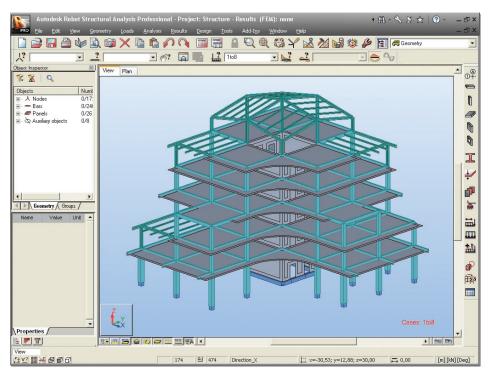

Figure 12 -Model of structure in Robot with additional display attributes

# Presentation of load cases transferred from Revit® Structure

In this step, we display the load cases defined in Revit® Structure:

1. From the list of defined load cases choose 2: LL1

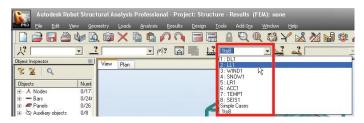

Figure 13 -List of defined load cases

2. Loads belonging to the case **2:LL1** case are shown in the graphic viewer (in the same way display next cases: **3: WIND1** and **4: SNOW1**):

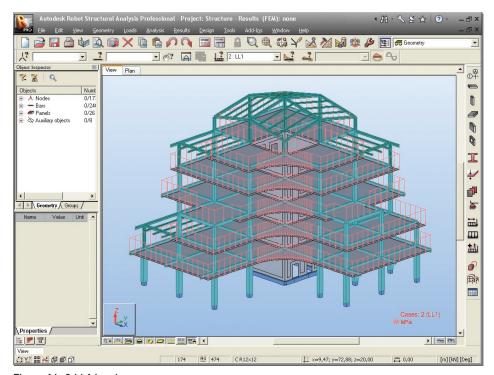

Figure 14 -2:LL1 Load case

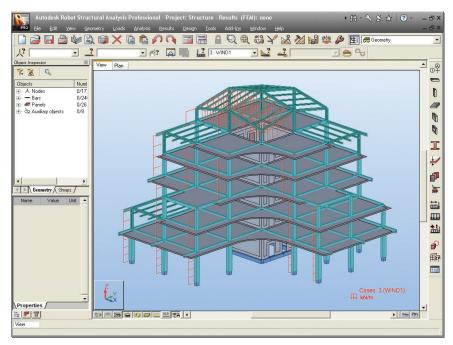

Figure 15 -3:WIND1 Load case

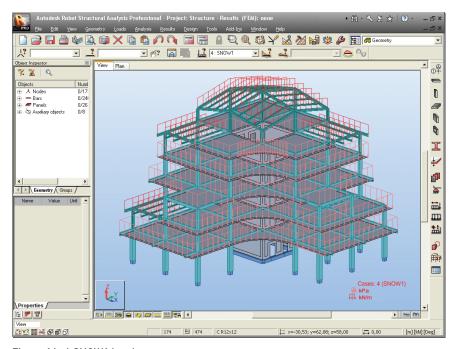

Figure 16 -4:SNOW1 Load case

- 3. To display numerical values of loads click icon (bottom left corner of the screen).
- 4. Display the **View** submenu.
- 5. By means of 3D Orbit option from the **View** toolbar rotate the model to show all the details: Profiles, Panels, Supports, Loads.
- 6. Click one more time the icons: 🔟 🖺 to turn loads display off.
- 7. Click one more time the icons: 🚔 🛂 to turn support and sections display off.

# Meshing parameters definition

In this step, we learn how to mesh the panels.

### **INFO**

The meshing of the plates and shells are made automatically (with standard parameters). A key strength of Robot is the ability to rapidly automesh virtually any shape of surface and to edit and refine the mesh as required.

1. Options of FE Mesh Generation then icons or select the Analysis > Calculation model > Meshing Options option from the menu to open the Meshing Options dialog.

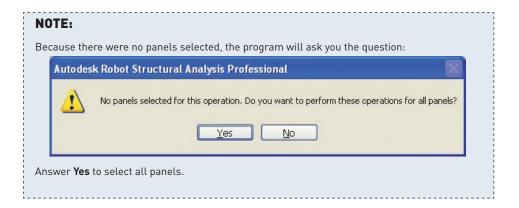

- 2. Select Complex mesh generation (Delaunay) to choose meshing method.
- 3. Type **0,61** [m] to define size of finite elements (as shown below):

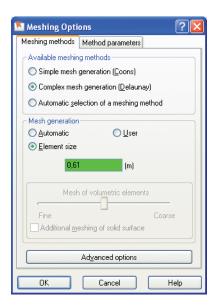

Figure 17 - Meshing method selection

- 4. Click OK to close **Meshing Options** dialog.
- 5. From **Options of FE Mesh Generation** toolbar click **Generations** icon or select the **Analysis** > **Calculation model** > **Generation** option to generate the FE mesh.

- 6. Close the **Options of FE Mesh Generation** toolbar.
- 7. Meshed slabs and core walls should appear as shown below:

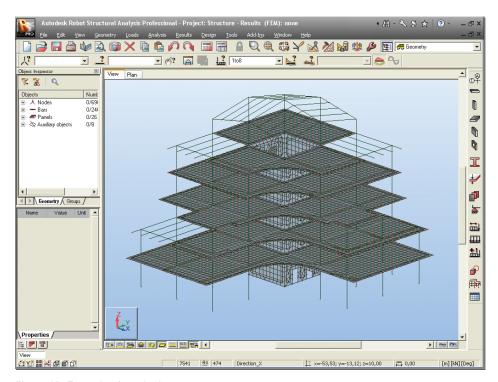

Figure 18 - Example of meshed structure

8. Press icon at the bottom of the screen to hide the finite element mesh.

### **INFO**

Meshing parameters may be defined separately for each panel.

### **Calculations**

Here we start the analysis process, but firstly we will tell Robot to make automatic code combinations (from any one of the list of Codes in **Job Preferences**):

 Select Loads > Automatic Combinations... option from the menu to open the Load Case Code Combinations dialog. Select the Full automatic combinations option. The program will now automatically assign a number of combinations to find the most onerous load combination.

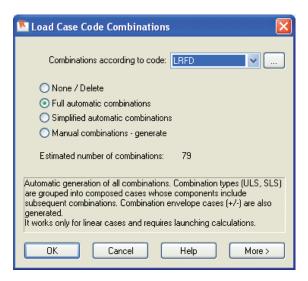

Figure 19 - Code combinations dialog

- 2. Click **OK** button automatic calculation of code combinations will be done.
- 3. Calculations click this icon or select the Analysis > Calculations option from the menu to start the calculation process.
- 4. Once the calculations are completed the information: **Results (FEM): Available** should be displayed at the top of the screen.

### **INFO**

A key strength of Robot is the possibility to define a wide range of analysis types (linear static, non-linear geometry and material, buckling, modal analysis, harmonic analysis, seismic analysis, time history analysis etc.) If the user wishes to see these possibilities, he/she may look in the **Analysis > Analysis Types > Change analysis type** pull down menu.

However, for this simple example, we will just assume the default linear static type of analysis.

# Results preview - displaying panel results in map form

In this step, we learn how to display calculation results on panels as contour maps for selected load cases:

1. In the list of defined load cases choose the load case for which the results will be displayed:

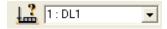

- 2. Select **Results** > **Maps...** from the menu to open **Maps** dialog.
- 3. In the **Detailed** tab check **Displacements u,w** for z direction box in.
- 4. Tick **With FE mesh** on (bottom part of the dialog):

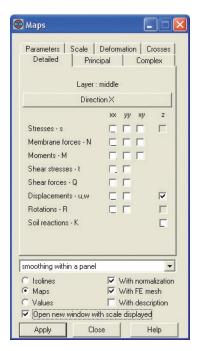

Figure 20 -Maps for surface finite elements (panels) definition

### NOTE:

To display scale of colors, on the **Detailed** tab tick the **Open new window with scale displayed** box on. On the **Scale** tab you can change parameters of map presentation (color palette, scale type), in this example choose **Color palette: 256 colors**.

- 5. Click **Apply** and **Close** the **Maps** dialog then enlarge the graphical viewer (by stretching) and click **Zoom All** icon to maximize the model view.
- 6. Maps for selected value should look as shown below:

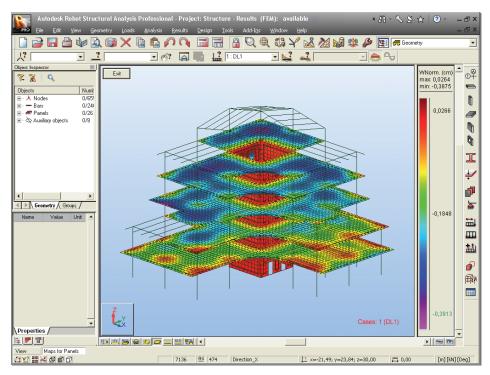

Figure 21 - Example of displacements presentation in map form.

- 7. Tick off the **Displacement z** check-box and click **Apply** to switch the maps off.
- 8. Close the **Maps** dialog.
- 9. Click **Exit** button (upper, left corner of the Robot screen) to close the window with the scale.

# Results preview - displaying results on bars in diagram form

In this step, we learn how to display calculation results on bars as diagrams for selected load cases:

1. In the list of defined load cases choose the load case for which the results will be displayed:

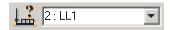

- 2. Press icon at the bottom of the screen to turn off display of panel interiors.
- 3. Select **Results > Diagrams for Bars** option from the menu to open the **Diagrams** dialog.
- 4. Select **MY Moment** (this shows the major axis bending moment on the beams) as shown below:

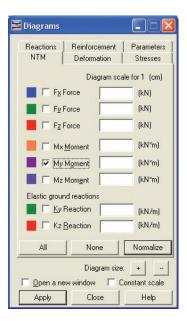

Figure 22 - Diagrams on bars definition (force selection)

5. On the **Parameters** tab tick **differentiated** option (on **Positive and negative values** field) on (see below) and return to **NTM** tab:

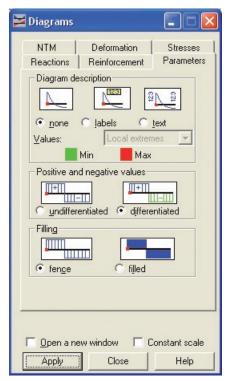

Figure 23 - Diagrams on bars definition (parameters of diagrams displaying)

6. On the **NTM** tab press **Normalize** button (to autoscale) to display bending moment diagrams for bars:

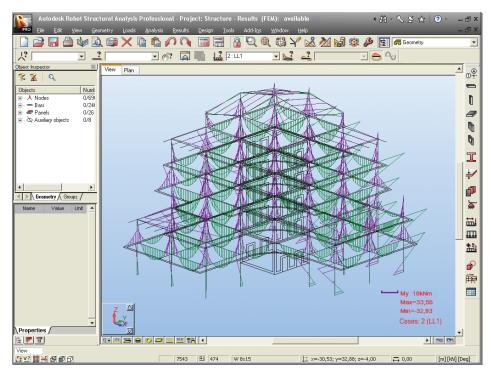

Figure 24 - Example of bending moment presentation in diagram form

- 7. Tick off **My Moment** and apply to remove the diagram.
- 8. **Close** the dialog.
- 9. Press , icons at the bottom of the screen to turn on display of the supports, section shapes and panel interior.

# MODIFICATION OF THE STRUCTURE IN ROBOT

# **Replacing sections**

In this step, we learn how to replace section shapes:

- 1. Press icon on top toolbar to open the **Selection** dialog.
- 2. Indicate **Section** as selection criterion and click **178x102x19UB**.
- 3. Press the button to enter defined selection to the edit field and mark red steel beams (see picture below):

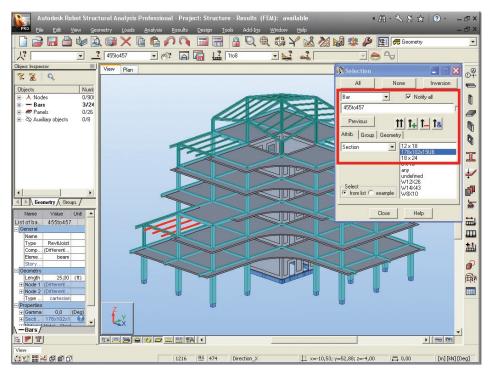

Figure 25 -Selection of beams by filters.

- 4. Go to the toolbar on the right side of the screen and click Bar Sections icon.
- 5. In **Sections** dialog select **W 8x10** section:

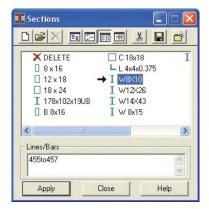

Figure 26 -Section selection.

6. Apply and Close the dialog. This changes all the selected sections to W 8x10

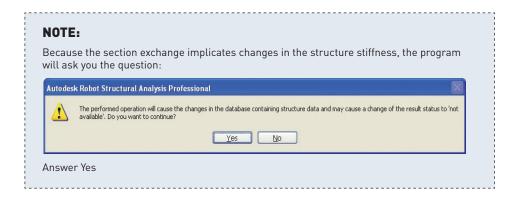

In the same way we can replace concrete columns 18x24 by sections C18x18.

- 7. Press icon to open the **Selection** dialog.
- 8. Indicate **Sections** as selection criterion and click **18x24**.

9. Press the button to enter defined selection to the edit field and mark red concrete columns:

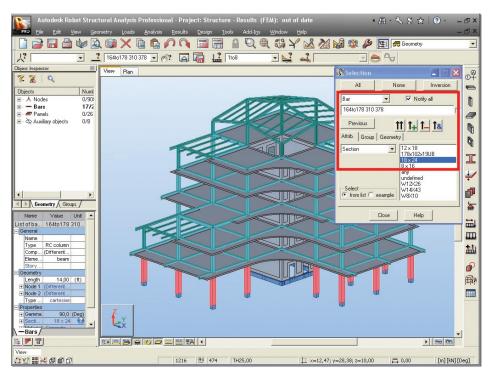

Figure 27 -Selection of columns by filters.

- 10. Click Close.
- 11. In the **Sections** dialog choose **C18x18** section as shown below:

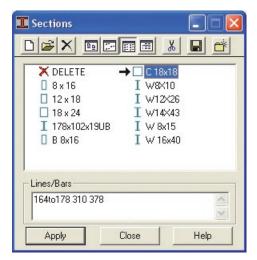

Figure 28 -Section selection.

- 12. Click **Apply** in **Sections** dialog to give the new section type to bars
- 13. Close the **Sections** dialog.

# **Deleting bars**

In this step, we learn how to delete elements:

1. Indicate bars (just click bar when is highlighted) as shown below. To make a multi selection, click while holding down the ctrl button:

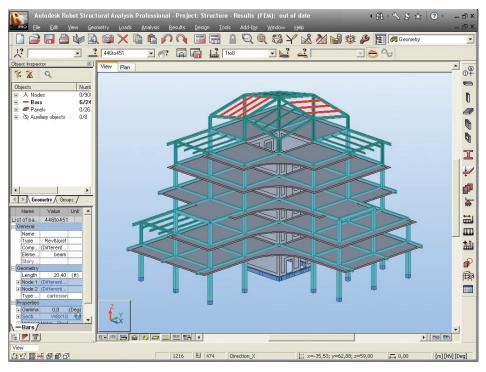

Figure 29 -Selection of beams by coursor.

 Delete – press this icon or select the Edit > Delete option from the menu to delete selected elements.

# **Adding new elements**

In this step, we learn how to create new elements (in this case we will add cross bracing):

- 1. Press the icon 🛂 to turn sections display off.
- 2. Press right mouse button on the graphics screen, then in the context menu select **Window** option:

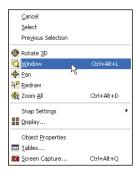

3. Select by dragging window the view of the highest storey as shown below:

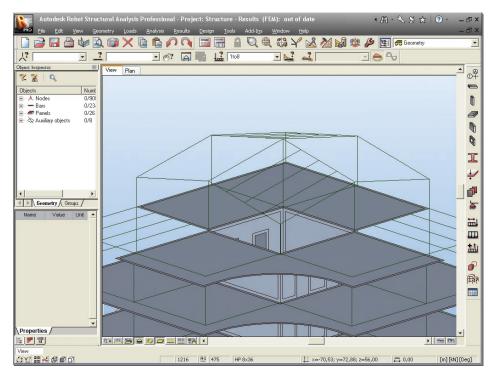

Figure 30 -Top storey view.

4. Select the **Geometry** > **Bars** option from the menu to open the **Bars** dialog.

5. Set **Bar type:** as **Simple bar** (whatever is selected is not important for analysis, but affects the design parameters for subsequent member design, such a buckling length, position of restraint etc)

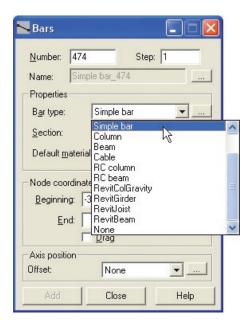

Figure 31 -Bar type definition.

- 6. Define Section: as L4x4x0.375.
- 7. If the **L4x4x0.375** section is not available on the list, you should click the (...) button located beside the **Section** field.
- 8. In **New section** dialog, in **Section selection** field for **Database:** select **AISC**, for **Family:** select **L** then in the **Section**: set **L4x4x0.375**:

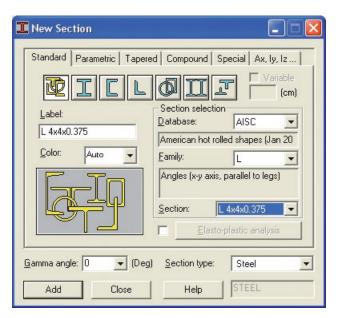

Figure 32 -New section definition

9. Click **Add** and **Close** the dialog.

### **INFO**

There are many extra options that may be entered for fabricated members, tapering sections and also for beams that the user wants to define as able to exhibit plasticity.

- 10. Click the following points (their numbers are shown in the picture below) to draw new bracing:
  - 137 126 to create 1st bar
  - 124 125 to create 2<sup>nd</sup> bar
  - 126 136 to create 3<sup>rd</sup> bar
  - 127 128 to create 4th bar

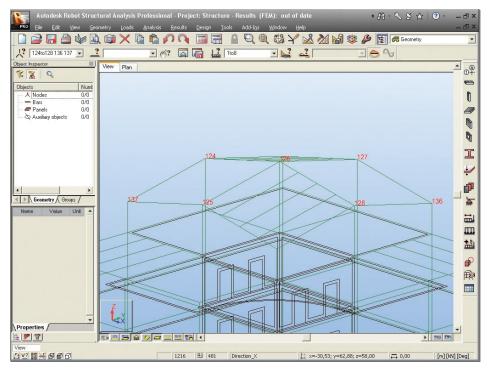

Figure 33 -Nodes numbers necessary to bracing definition.

- 11. Close the Bars dialog.
- 12. Press the icon <u>to turn sections display on.</u>
- 13. Bracings should look as shown below:

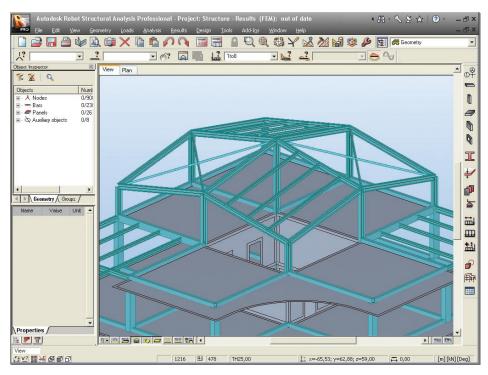

Figure 34 -View of defined bracings.

# **UPDATE REVIT MODEL FROM ROBOT**

# **Updating Revit® Structure project**

In this step, we learn how to update model data after analysis and changes in Robot:

- 1. Go back to Revit® Structure.
- 2. Choose the **extensions4revit** menu and select the **Extensions Manager** option:

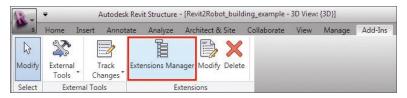

Figure 35 - Extensions4revit menu

3. Extensions Manager dialog will appear (see below):

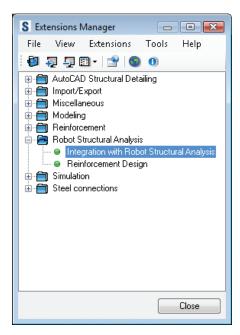

Figure 36 - Extensions Manager dialog.

- 4. To open **Integration with Robot Structural Analysis** double click appropriate option (see above)
- 5. In dialog shown below click **Update model from Autodesk Robot Structural Analysis** option and click OK:

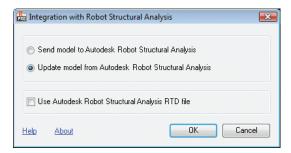

Figure 37 -Integration with Robot Structural Analysis (update model option).

6. Next, **Integration with Robot Structural Analysis – Update Options** dialog will appear:

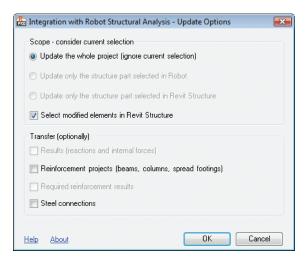

Figure 38 -Integration with Robot Structural Analysis - Update Options dialog

7. Leave default settings as shown above and click OK.

### **INFO**

**Integration with Robot Structural Analysis - Update Options** dialog allows you to configure update parameters

**Scope - consider current selection** – possibility of update whole structure or selected elements

- Update the whole project (ignore current selection) all elements will be taken into account in update process
- Update only the structure part selected in Robot only selected elements in RSA will be updated
- Update only the structure part selected in Revit Structure only selected ed elements in Revit will be updated
- Select modified elements in Revit Structure if some elements are new or changed then they will be selected in Revit after update process

### Transfer (optionally)

- Results (reactions and internal forces) allows to transfer internal forces for Revit load cases in elements (option available only if the structure is calculated in RSA)
- Reinforcement projects (beams, columns, spread footings) defined reinforcement in listed elements is transferred from concrete design modules in RSA to Revit
- Required reinforcement results saves the required reinforcement in the RC elements of the Autodesk Revit®; the option is not available in the above dialog if the results of the required reinforcement calculations are not available; the option is available for:
  - RC beams (longitudinal reinforcement top and bottom)
  - RC columns (longitudinal reinforcement along b and h side)
- Steel connections transfers steel connections to the Autodesk Revit®.
- 8. During sending process the following splash screen is displayed:

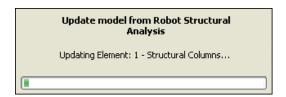

Figure 39 -Update model from Robot splash screen

9. After finish sending data you can see an events report, to do this click Yes.

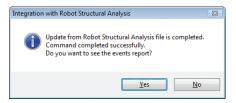

Figure 40 -Events report after updating data selection.

10. List of messages (and also warnings, if any will appear - see below):

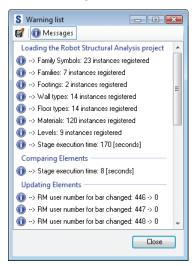

Figure 41 - Events report.

11. Close the dialog.

12. Updated model of structure should look as shown below:

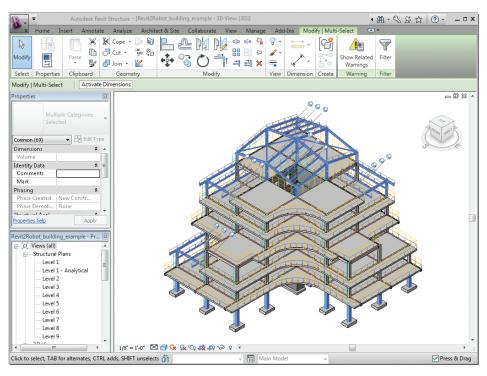

Figure 42 - Updated model of building in Revit Structure.

# Model changes presentation

In this step, we can check and display changes in the model:

1. Zoom to view upper storey as shown below, notice that lateral beams **W 8x10** has been deleted and new bracings added (as changed in Robot):

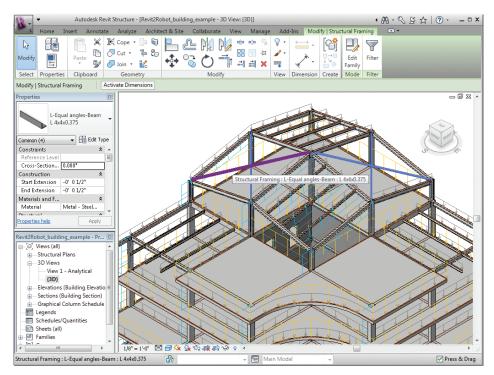

Figure 43 -View of added bracings.

- 2. Go with the mouse cursor to the one of the new beams and select it to check the section (**L4x4x0.375** should be displayed).
- 3. Zoom to view second storey on the left side of the building as shown below:

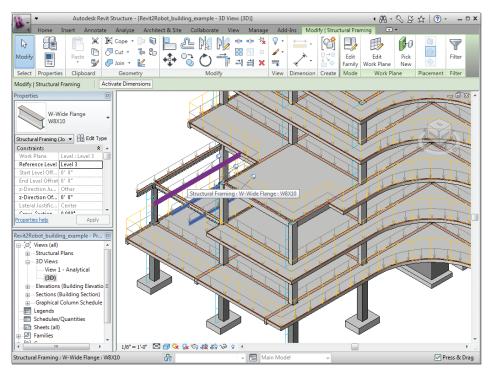

Figure 44 -View of changed beams.

- 4. Go with the mouse cursor to the one of the updated steel beams to show that sections have been successfully updated (new sections **W 8x10** instead of **178x102x-19UB** should be displayed).
- 5. In the same way check changed concrete columns on the first floor C 18x18 sections instead of old 18x24 should be displayed:

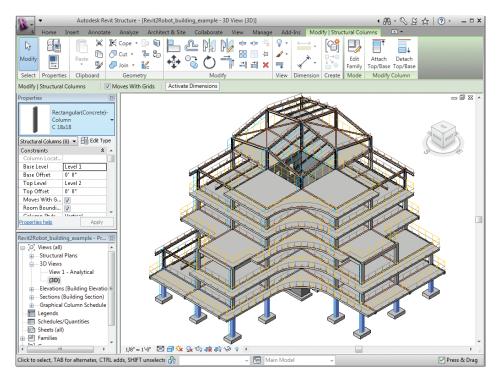

Figure 45 - View of changed columns.

We have seen how we have taken virgin Revit® Structure project and directly analyzed the structure in Robot, then passing data back to Revit® Structure in a single process, without manipulating the BIM.

### **INFO**

It's also possible to start the model in Robot and then generate a Revit® Structure model from the Robot data, using the same principles as described in this example.

Users can also check out a lot of other transferred data which can be seen in the Properties of the Revit® Structure beams. Such data includes:

- Member numbers
- Releases
- Steel design parameters etc

In fact the goal is to ensure transfer of exact Revit® Structure data, analysis, edition of structural data and updating of the Revit® Structure model in a seamless and dynamic way. This includes data that is "visible" (sections, loads etc) but also "cosmetic data" such as member numbers, releases etc – without the transfer of this data the user risks compromising the integrity of the Building Information Model.